## for kids, with kids, by kids.

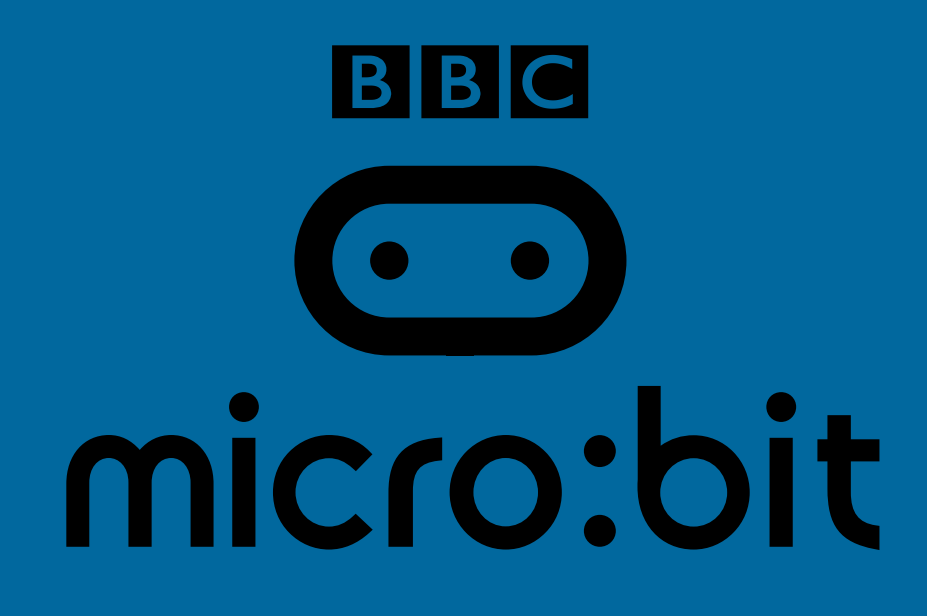

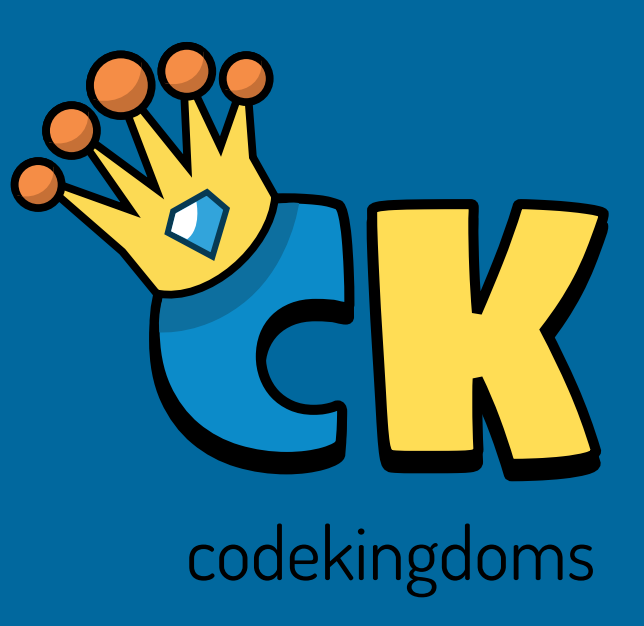

# **BBC micro:bit Cookbook Using the Code Kingdoms JavaScript editor**

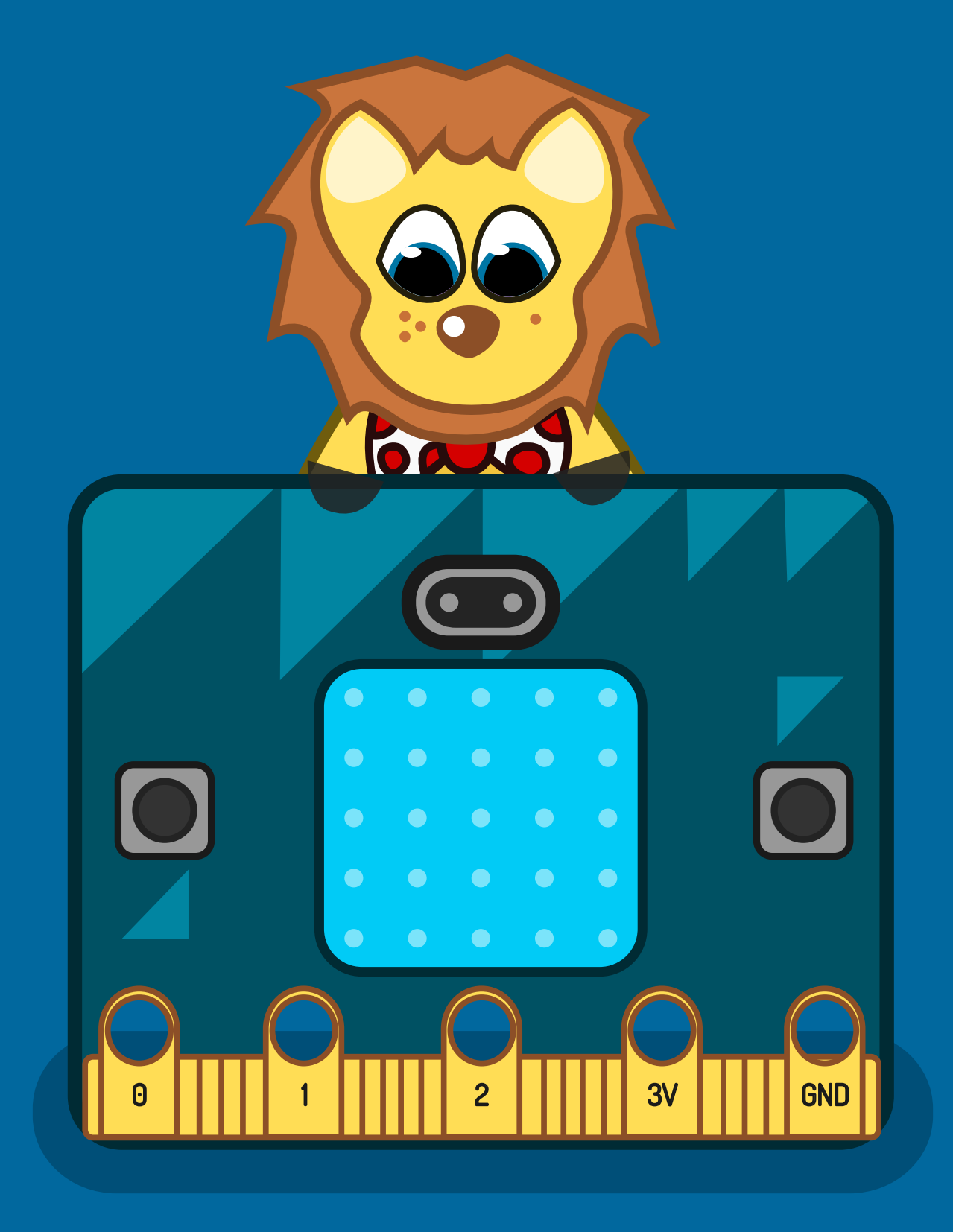

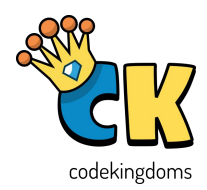

### **Contents**

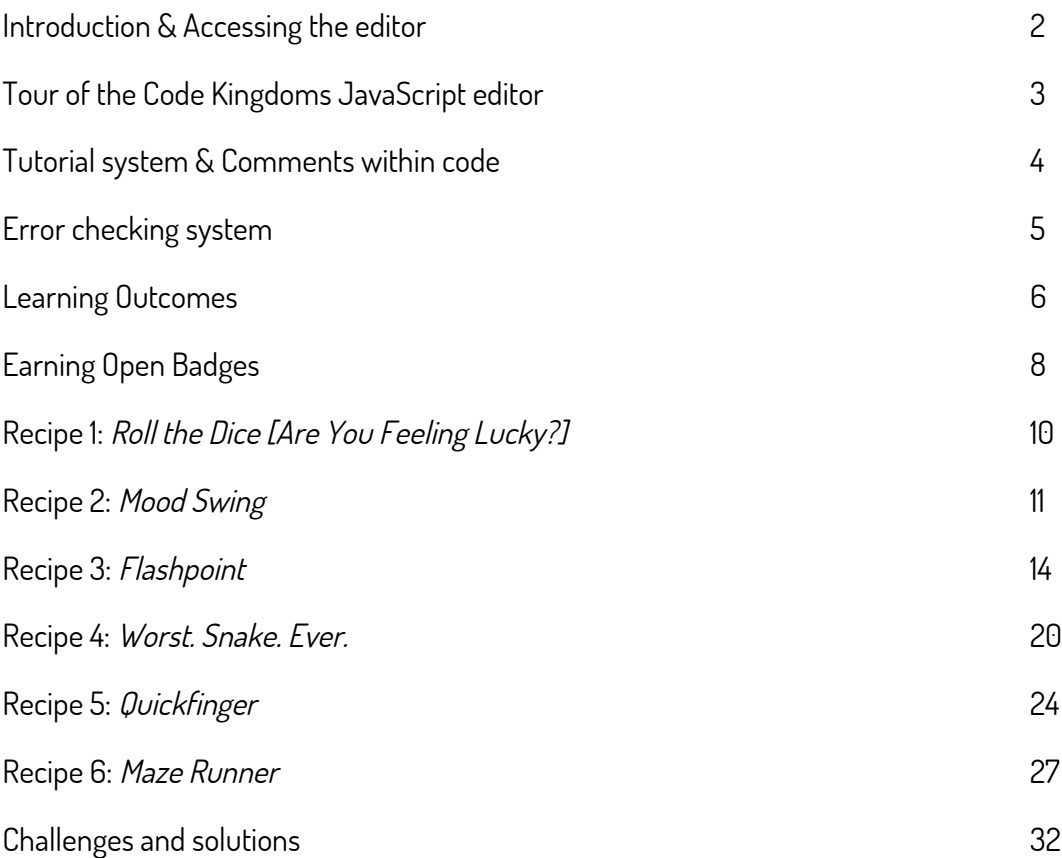

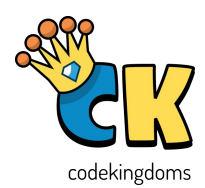

#### Introduction

The Code Kingdoms JavaScript editor we are contributing to the BBC micro:bit began life as part of Code Kingdoms, a game that teaches children to code. We have decoupled and improved the editor to sit alongside the Python editor, Block Editor and Touch Develop as one of the tools to program the BBC micro:bit.

Our drag-and-drop interface makes the editor accessible to beginners and our "slider" supports the transition to text-based programming as learners' coding skills progress.

This booklet guides you through six different games of increasing difficulty to program your BBC micro:bit. The first three games have step-by-step instructions, or recipes, that make familiarisation with different parts of the editor straightforward. The latter three games require you to build upon the skills and knowledge learned in the early games and, therefore, provide less guidance. Each activity has an idea for an extension which will add complexity to the game.

All of the recipes are supported by the tutorial system within the editor. Users can choose the game they want to build from the tutorial tab in the left sidebar, and the editor will guide them towards completion. As with this written guide, the first three tutorials provide much more support and are primarily aimed at being used with the visual editor, whereas the latter three will be based in the textual view of the editor and provide a skeleton of the code that needs to be written.

The coded solutions to each game are listed on the Challenges and Solutions page of this guide.

#### Accessing the editor

The CK JavaScript editor is best accessed using Google Chrome as your web browser.

- 1. Visit: microbit.co.uk/create-code
- 2. Select 'New Project' under the CK JavaScript editor

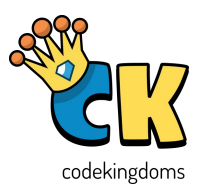

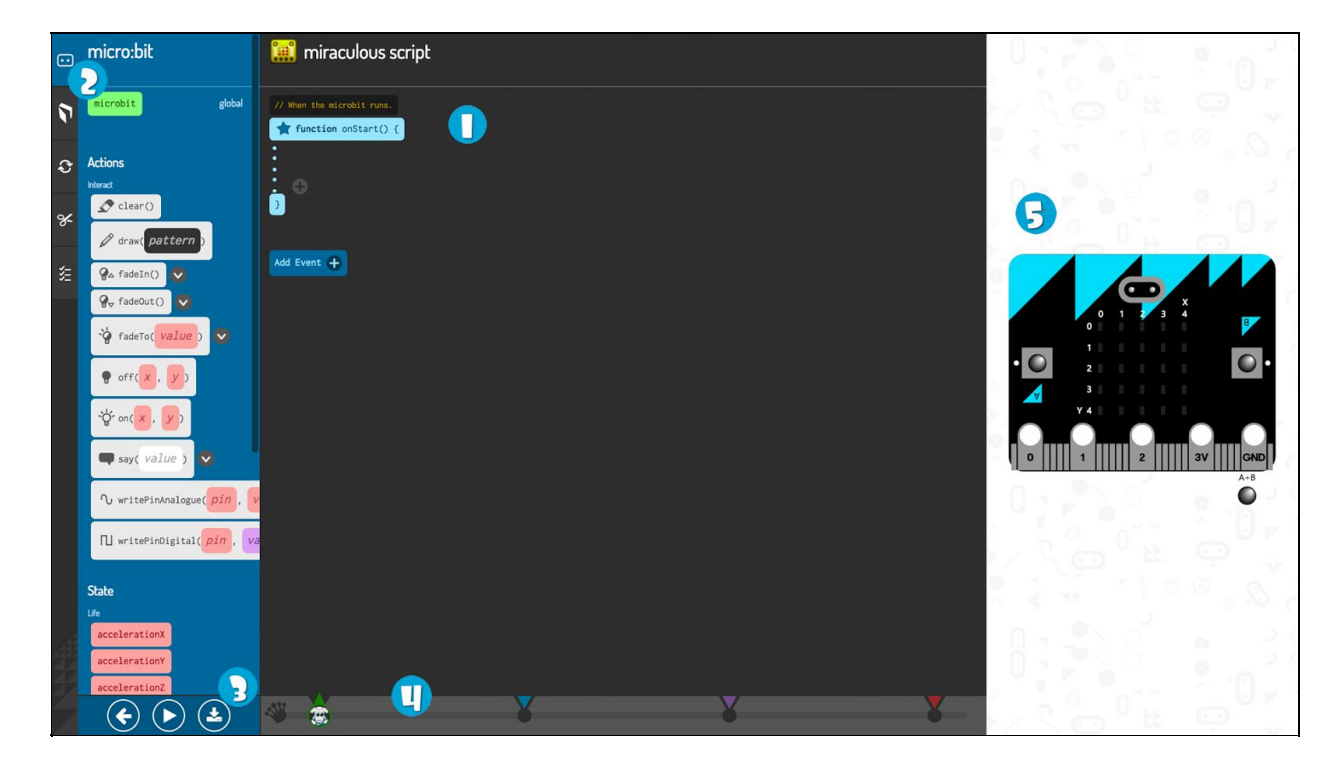

Tour of the Code Kingdoms JavaScript editor

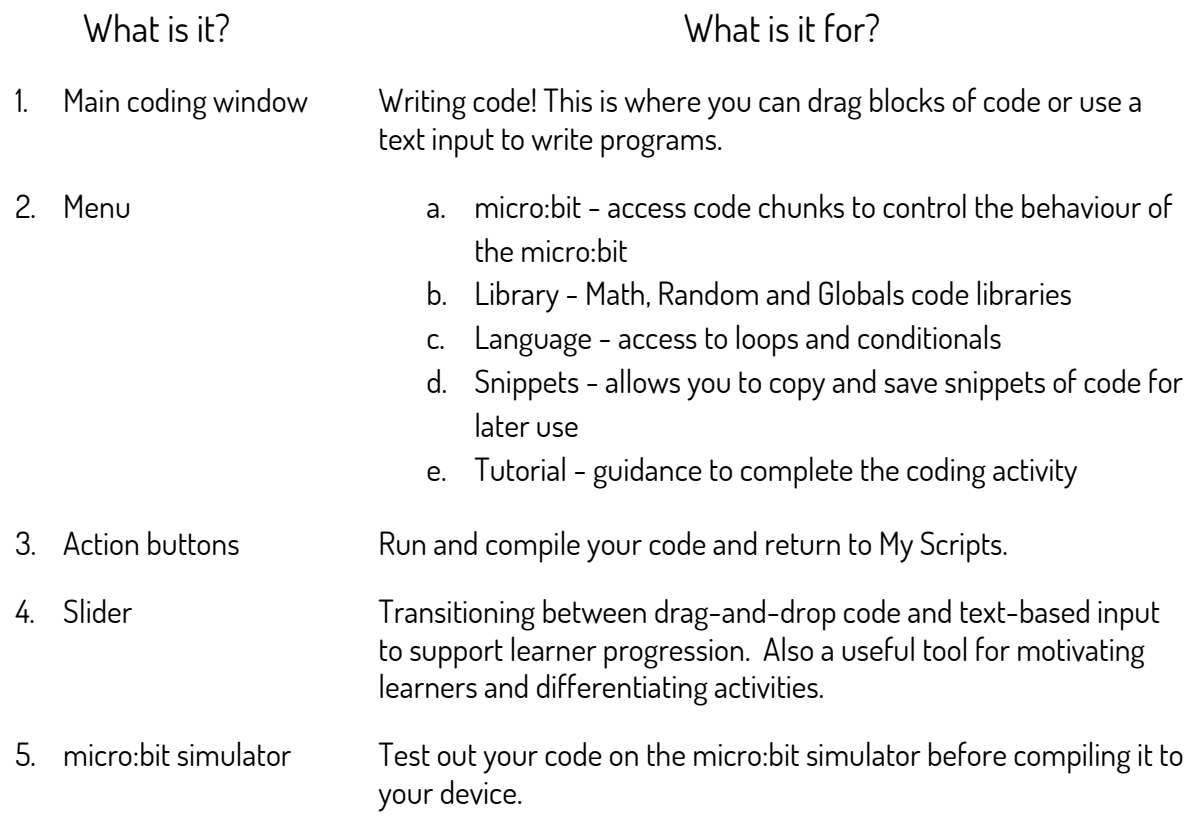

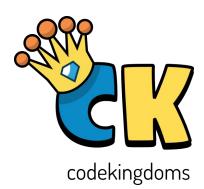

#### Tutorial System

The editor's in-built tutorial system guides you through the recipes in this booklet. The guidance for each recipe is found under the tutorial tab:

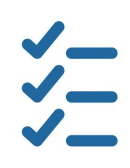

The first three recipes have tutorials with close guidance whereas the second three place a greater emphasis upon discovering how to complete the recipe yourself.

#### Comments within code

Part of the tutorial system includes comments which aren't compiled as code but are designed to provide additional guidance. Comments are signalled by two forward slashes at the beginning of the line:

E.g. // this is a comment

You can add comments to your code by using the 'raw code' setting of the slider which allows you to type the comment you wish to include.

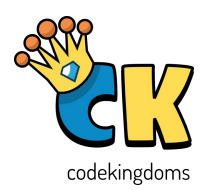

#### Error Checking System

The error checking system helps alert you to errors in your code and how to fix them, particularly when transitioning to using the text-based input.

You are alerted to incorrect code by the slider turning red and yellow and a red cross next to the line of code that requires attention, as shown in the image below.

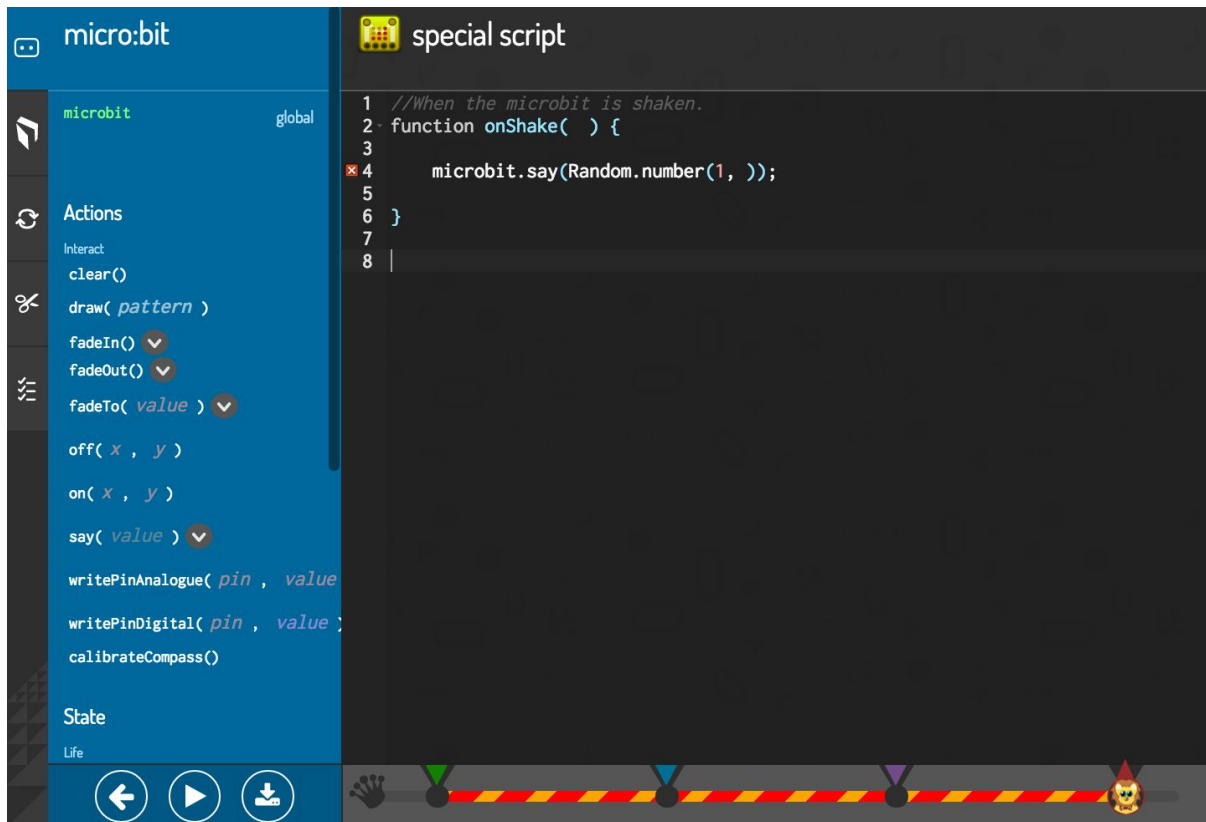

In this instance, there is a number missing from inside the brackets on line 4.

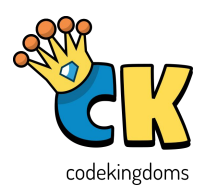

#### Learning outcomes

The learning outcomes are taken from the Computing at School Progression Pathways document. Each outcome is constructed using the colour of the progression level and the strand of learning it relates to.

E.g. the code OA2 = Orange / Algorithms / Statement 2.

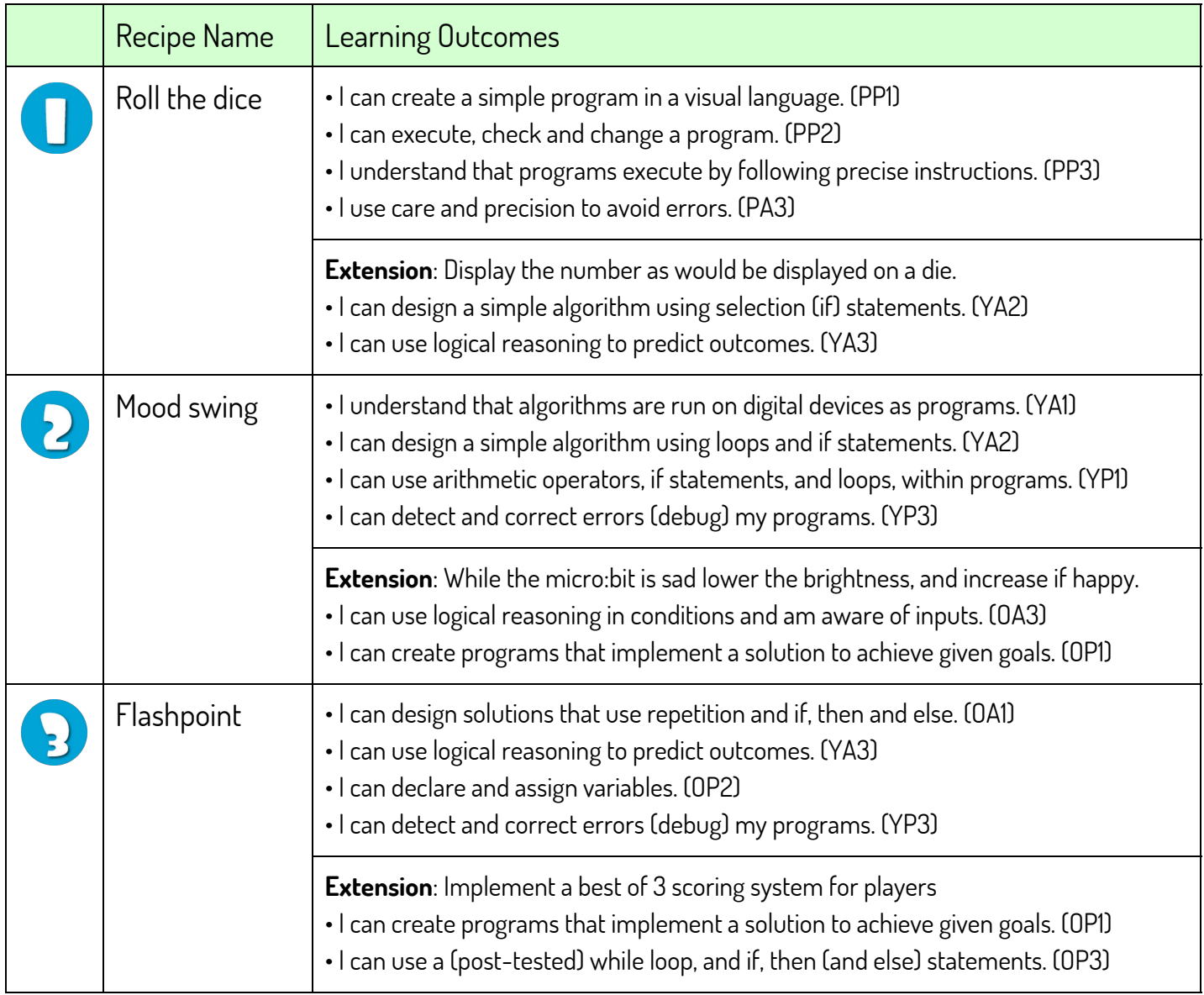

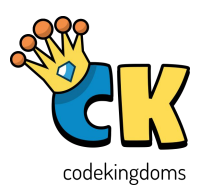

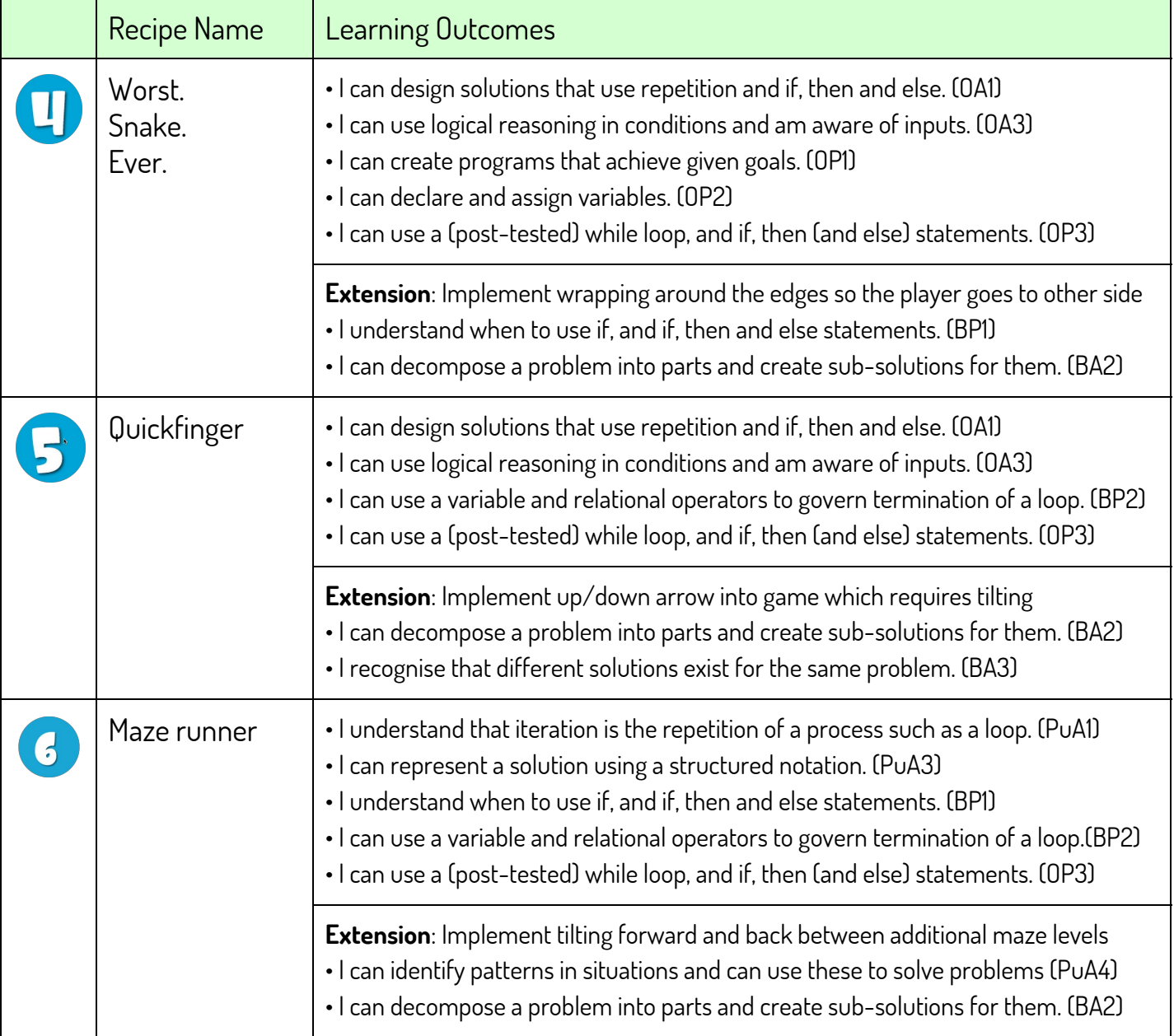

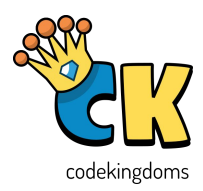

#### Code Kingdoms, Makewaves & Open Badges

Using the Recipes created by Code Kingdoms for the BBC micro:bit editor, upload your completed program either as a screenshot or using the HEX file directly. You can then claim your Open Badge through the Makewav.es platform - all of the badges can be found here.

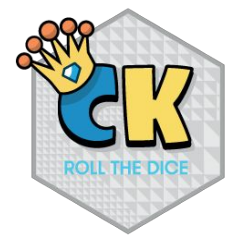

Recipe #1 - By the end of this activity, we will be able to shake a random number out of our micro:bit!

● Create a simple dice using random numbers

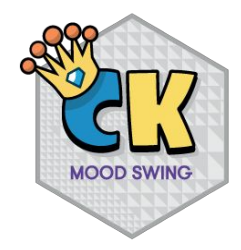

Recipe #2 - By the end of this activity, we will have a micro:bit that is sad when it is tilted away, and happy when it is facing us!

 $\bullet$  Create a program that makes the micro:bit sad when tilted away, and happy facing the user!

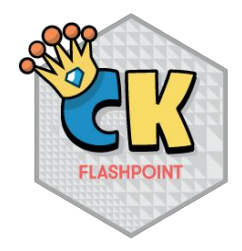

Recipe #3 - By the end of this activity, we will have a micro:bit that will start a 2-player game when shaken. The aim of the game is to be the first to press the button when all the lights turn on. Are your reflexes on point?

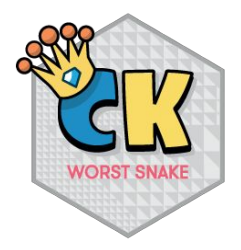

Recipe #4 - By the end of this activity, we will have a flashing dot (the snake) moving around the screen (when micro:bit is tilted) catching the static dots (the apples). Unlike the old mobile phone game, the snake doesn't grow as it feeds making it the worst snake ever!

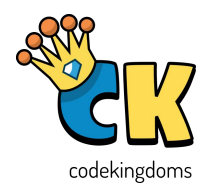

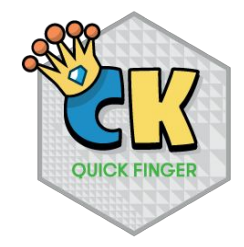

Recipe #5 - By the end of this activity, we will have a single player reaction game. The player has to quickly (and correctly) press button A or B based on the arrow that appears on screen; they receive a score after 10 rounds.

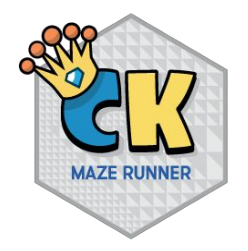

Recipe #6 - By the end of this activity, you will have a game that requires the player to tilt the micro:bit to guide their flashing dot through a maze drawn on the LED screen.

#### What is Makewav.es?

Makewaves is the safe social badging platform for schools that enables pupils to easily and safely earn and display Open Badges. Join the Makewaves badging community to enable your pupils to access a range of exciting badge challenges from a wide mix of partner organisations that range from STEM organisations such as the Royal Observatory Greenwich, health and wellbeing such as NHS England and coding and computing, including Code Kingdoms.

Makewaves is free to join and includes free telephone training and support. www.makewav.es/computingcurriculum/join

To find out more about about Open Badges go to **openbadges.org**.

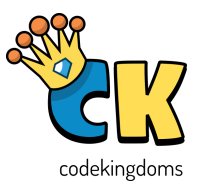

#### Recipe 1: Roll the Dice!

By the end of this activity, we will be able to shake a random number out of our micro:bit!

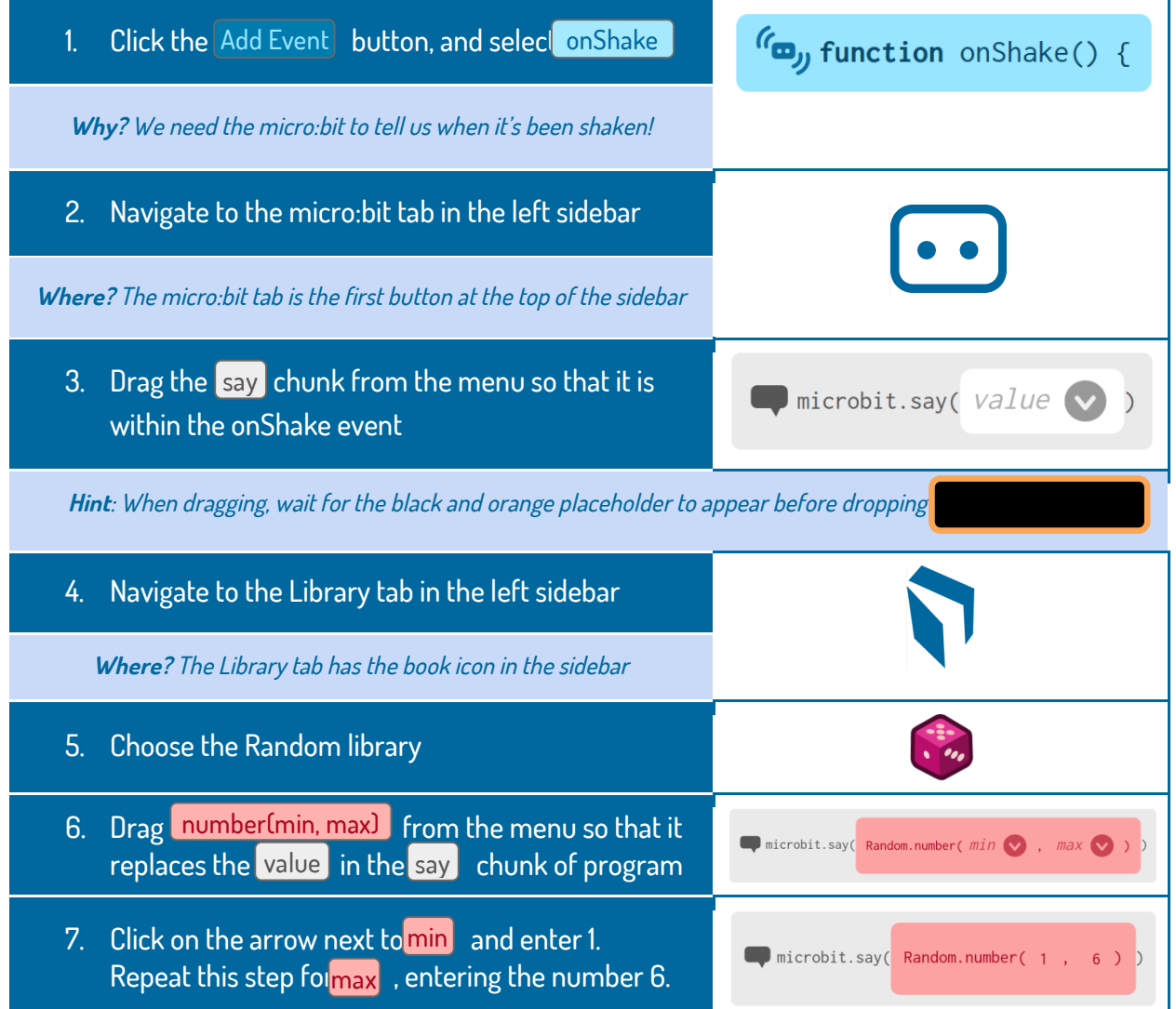

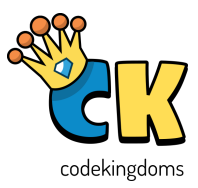

#### Recipe 2: Mood Swings

By the end of this activity, we will have a micro:bit that is sad when it is tilted away, and happy when it is facing us!

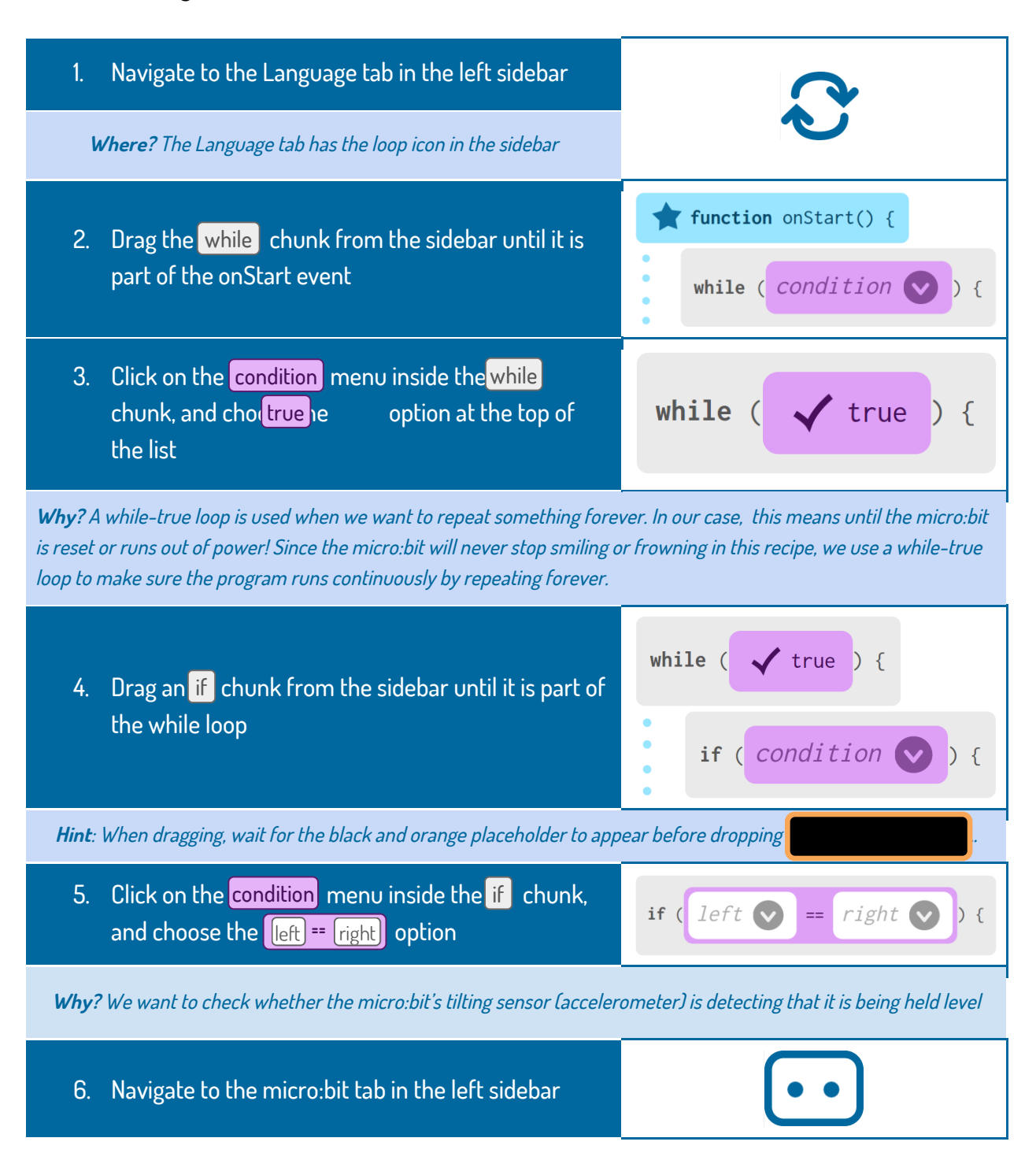

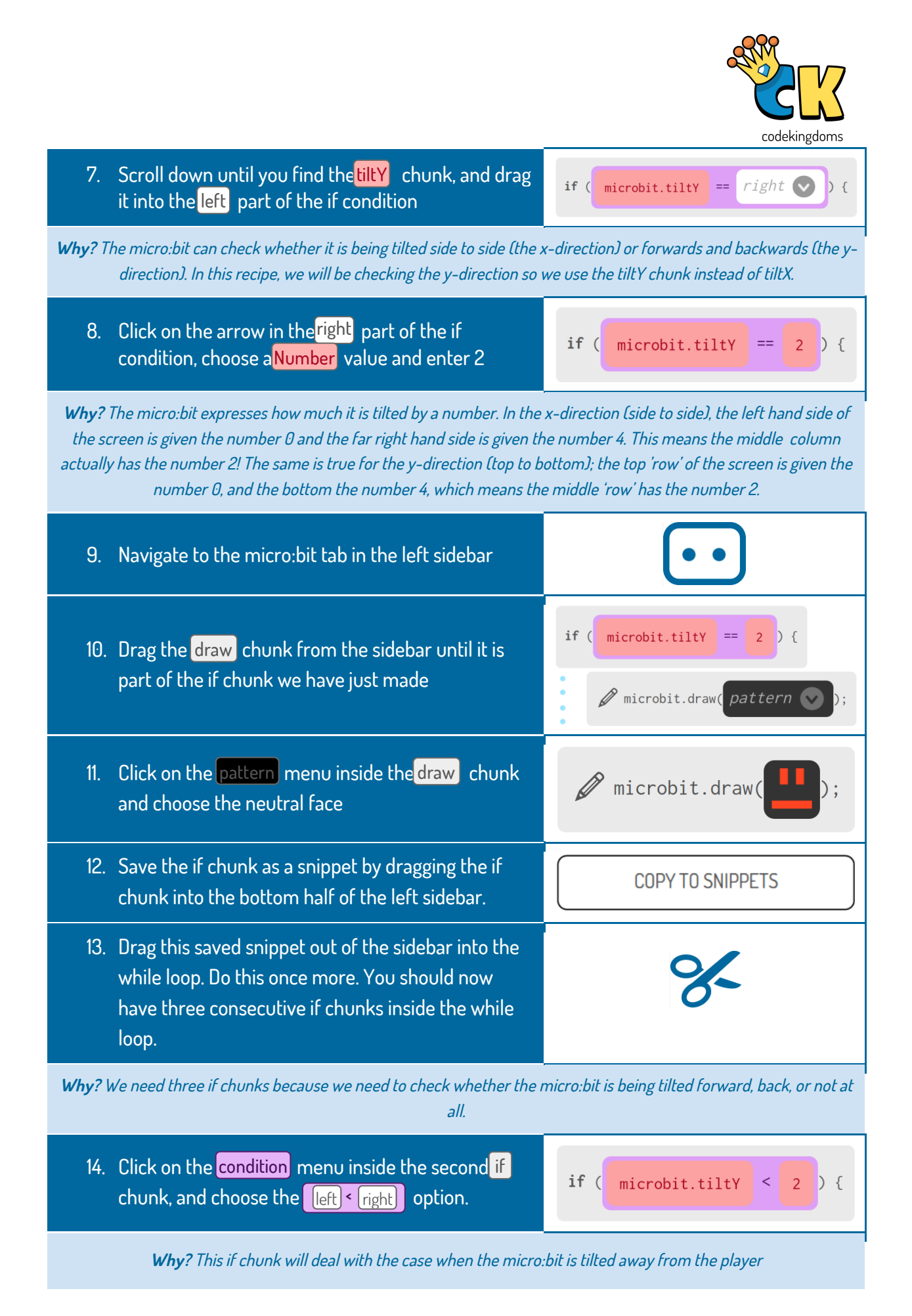

<sup>12</sup>

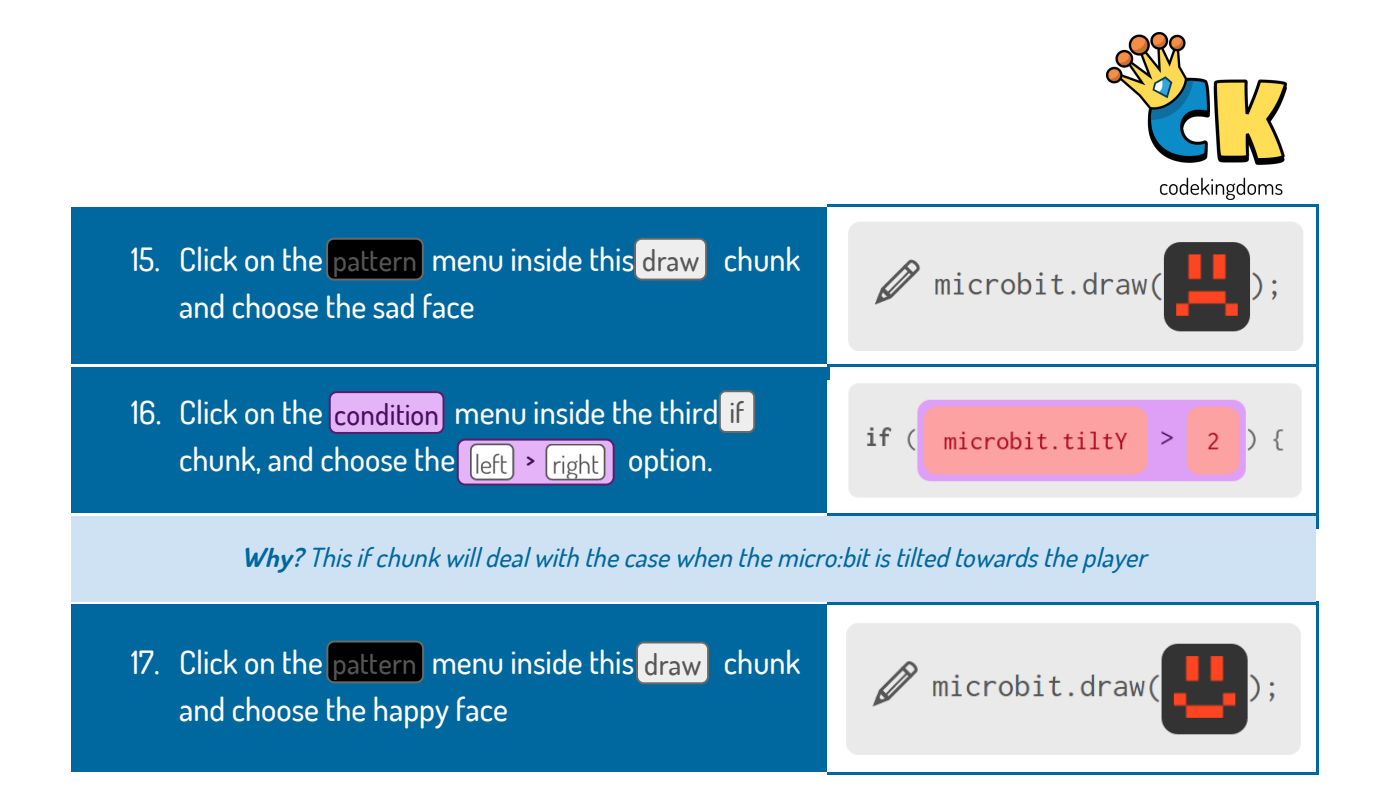

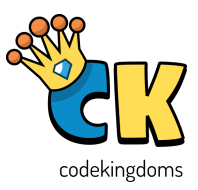

#### Recipe 3: Flashpoint

By the end of this activity, we will have a micro:bit that will start a 2-player game when shaken. The aim of the game is to be the first to press the button when all the lights turn on. Are your reflexes on point?

This may sound daunting at first, but programmers like to break down big, hard problems into smaller, more manageable problems. Once that's done, all we need to do is solve the smaller problems and put them all together!

In this game, there are four parts we need to figure out: what we need to keep track of throughout the game; what to do when the micro:bit is shaken; what to do when player 1 presses their button; and what to do when player 2 presses their button. All of these together make up the whole game!

Let's start with setting up the game.

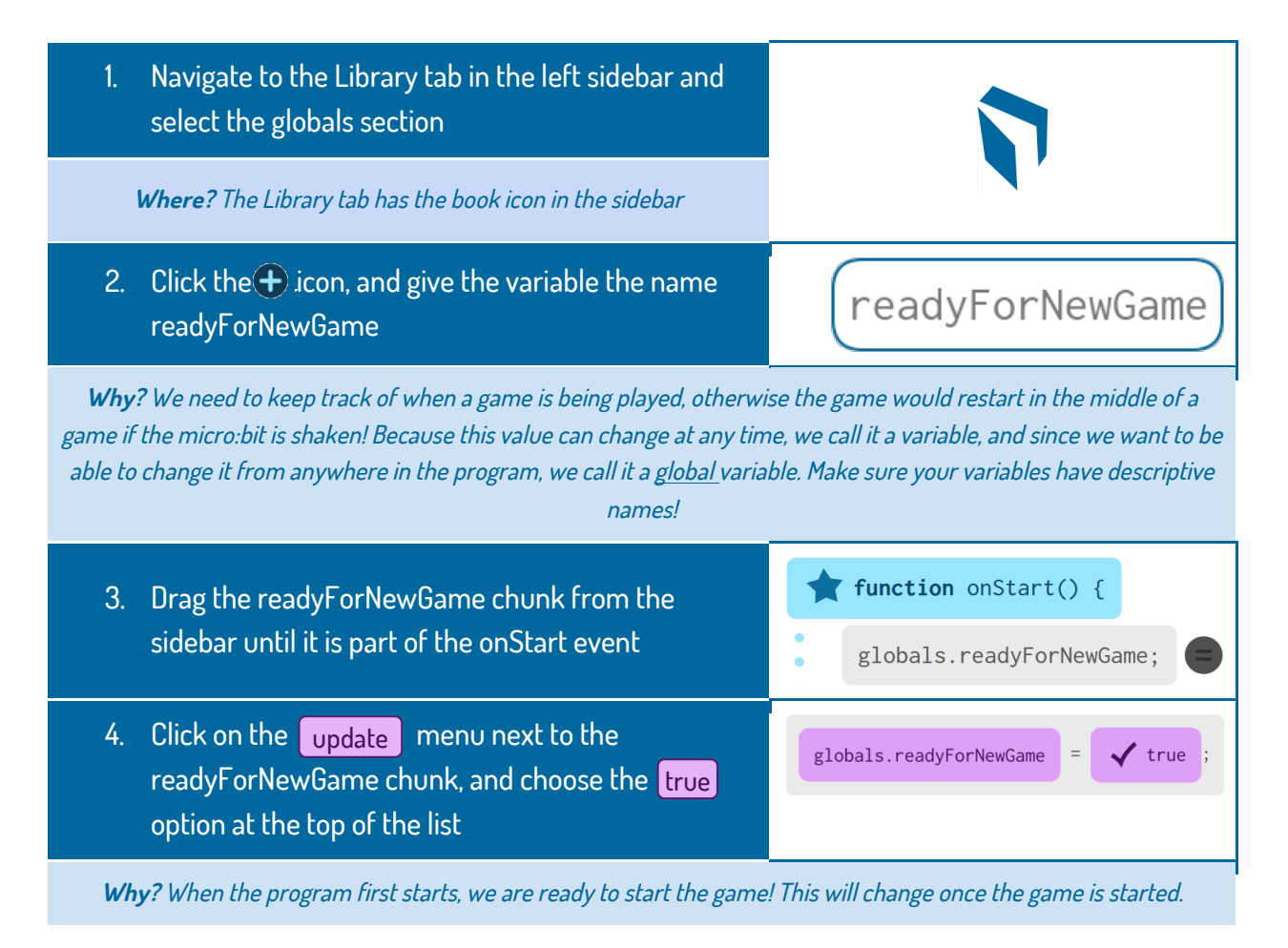

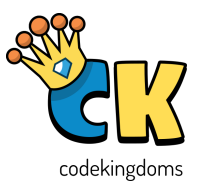

*Now let's tell the micro:bit what to do if shaken.* 

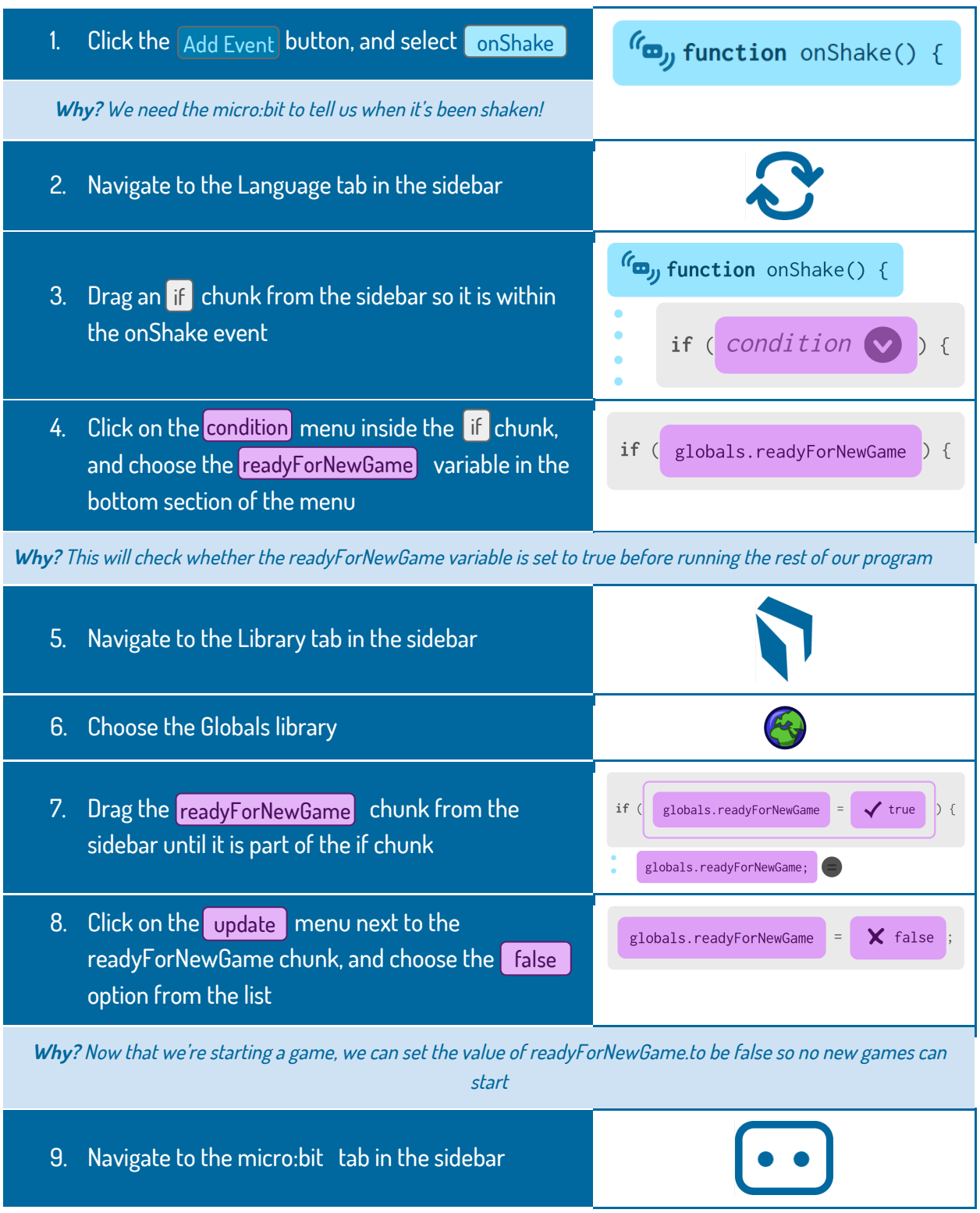

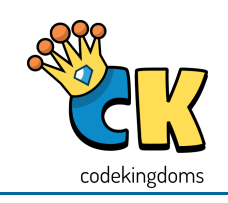

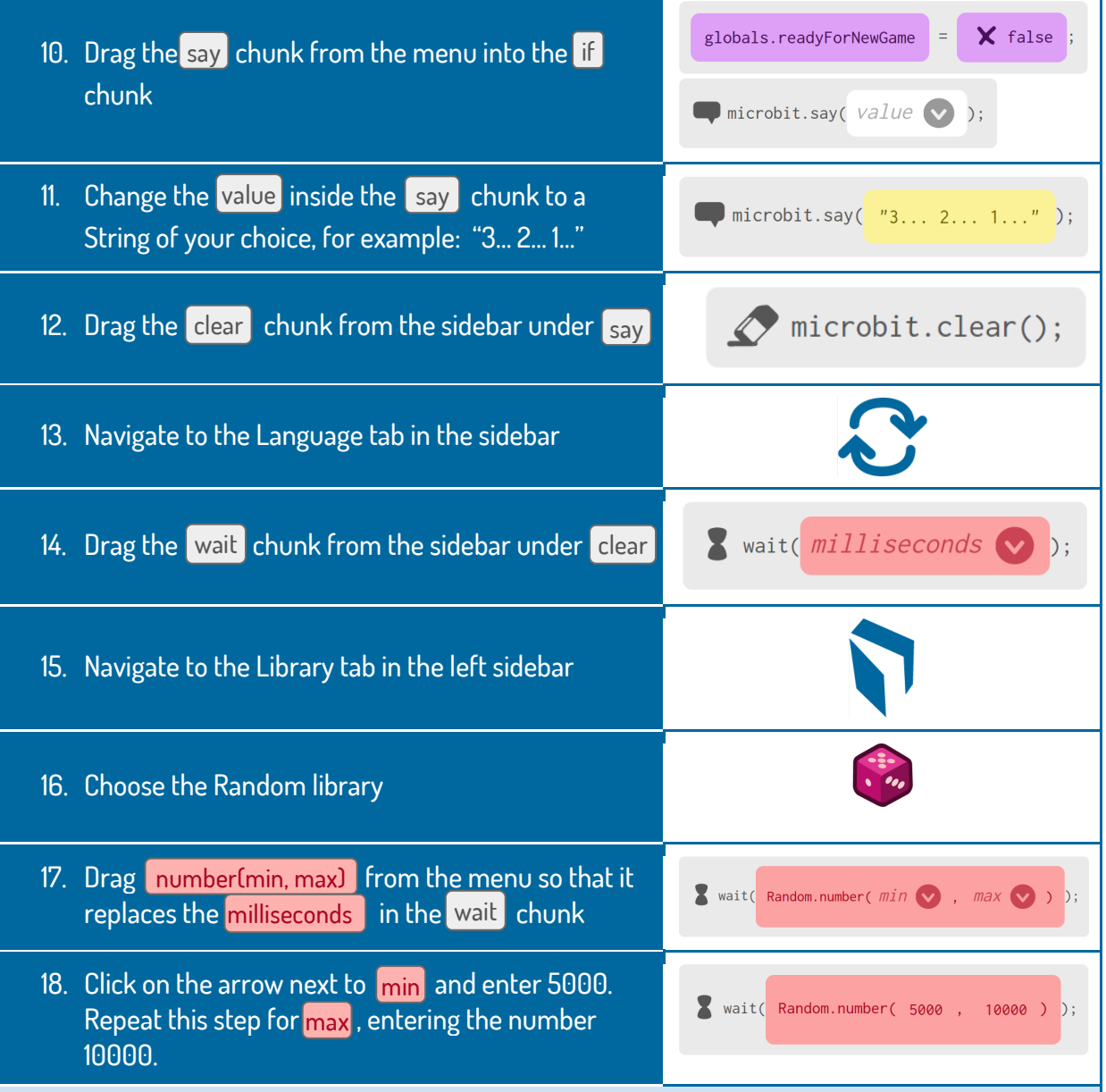

**Why?** We want the micro:bit to wait a different amount of time each game (otherwise it would be boring!) between 5 and 10 seconds. Note that wait is given the time in milliseconds, so half a second is 500, one second is 1000 and so on.

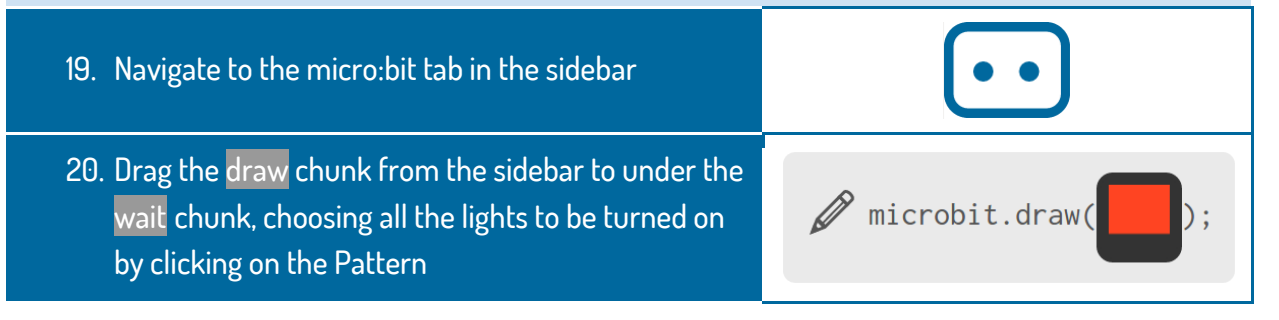

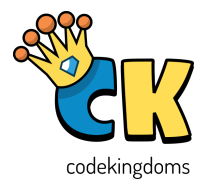

Now all that's left is to let the micro:bit know what to do when the buttons are pressed.

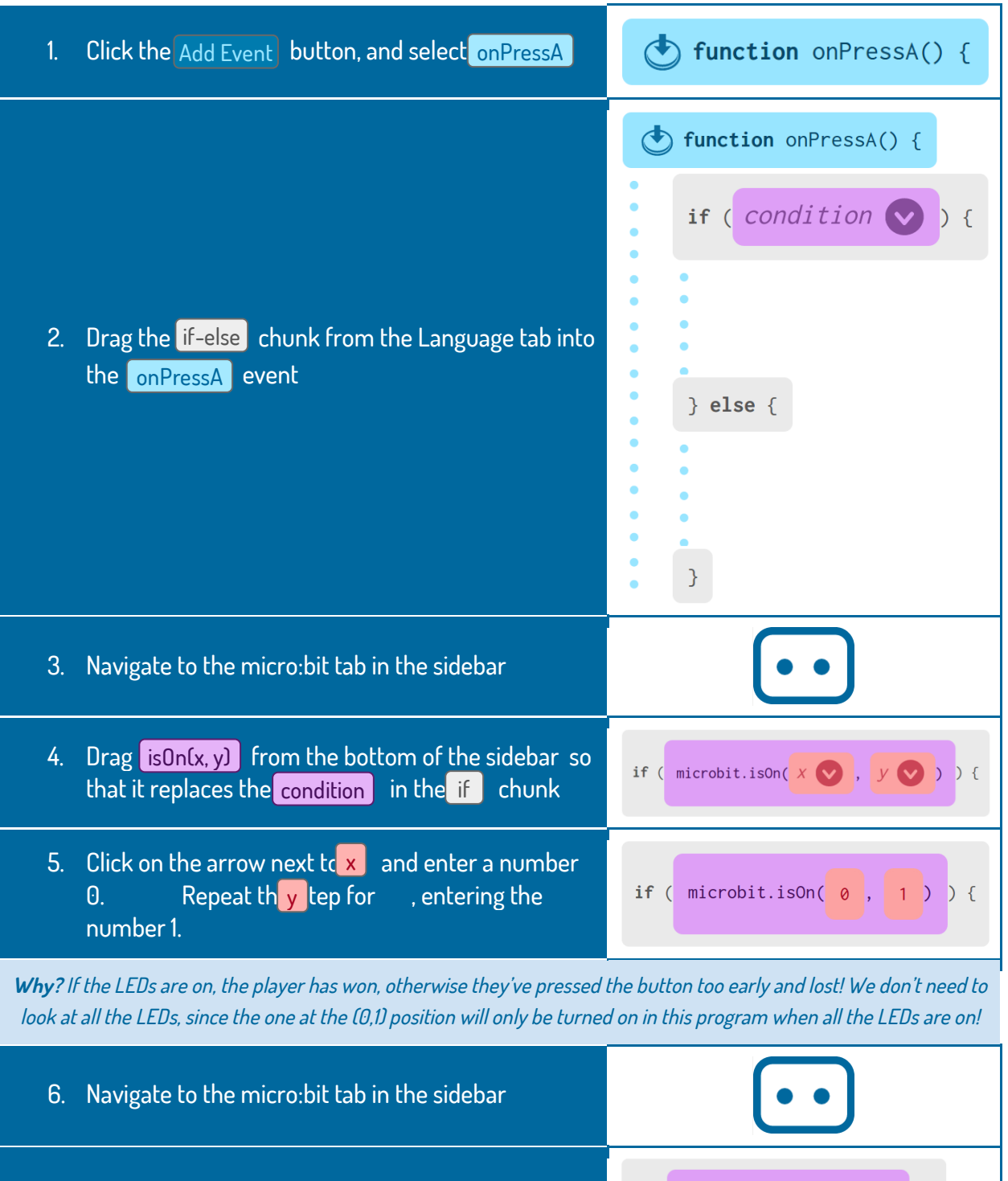

7. Drag the draw chunk from the sidebar into the top half of <mark>if</mark> chunk

 $\mathbf{a}$  $\overline{D}$ 

if  $($  microbit.isOn $($   $)$ ,

 $\mathscr{D}$  microbit.draw(pattern  $\mathbf{\nabla}$ 

 $\ddot{\cdot}$ 

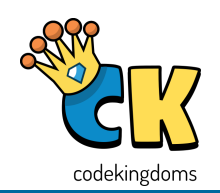

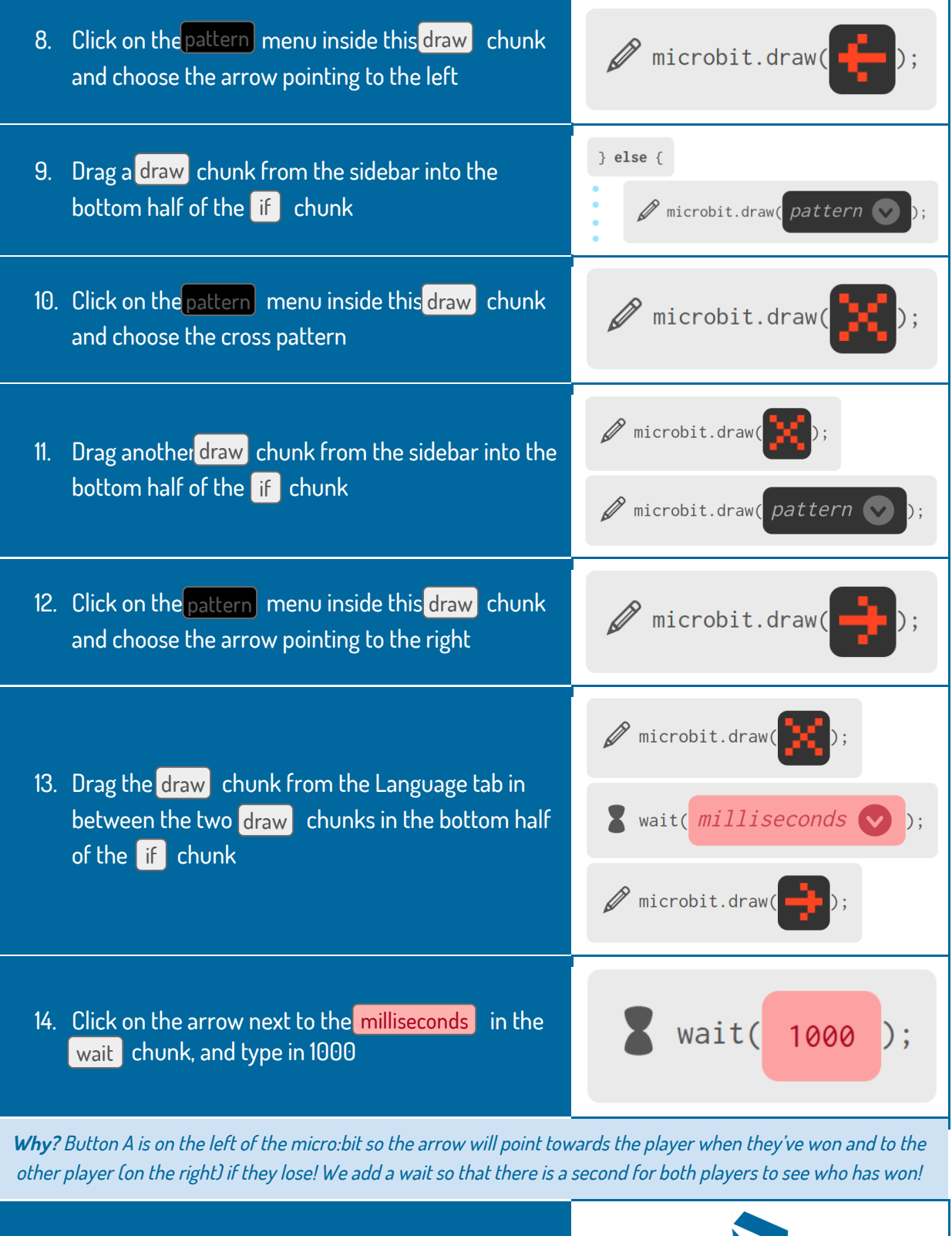

15. Navigate to the Library tab in the sidebar

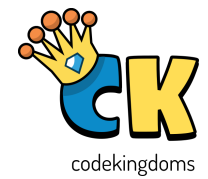

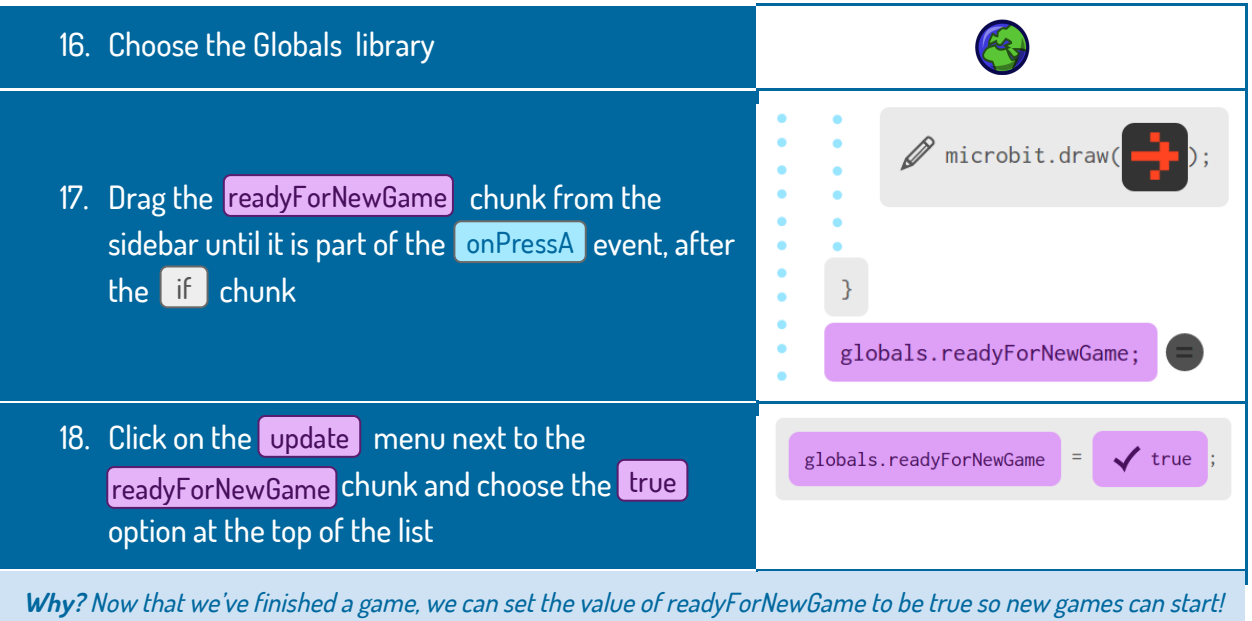

For the B button, Click the Add Event button, and select  $\mid$  onPressB  $\mid$ and repeat the steps above, just reversing the direction of the arrows in Step 8 and Step 12.

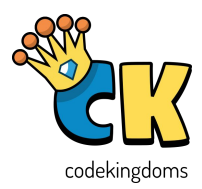

#### Recipe 4: Worst. Snake. Ever

By the end of this activity, we will have a flashing dot (the snake) moving around the screen (when micro:bit is tilted) catching the static dots (the apples). Unlike the old mobile phone game, the snake doesn't grow as it feeds making it the worst snake ever.

#### Section 1

- 1. We need a few variables to store certain values within the game. We need to give them initial values here. Score starts from a high number and decreases the longer the player plays (which means quicker times get higher scores); posX and posY keep track of the player's dot; appleX and appleY keep track of the apple; and level is the current level.
- 2. We don't want the game to run continuously, so we put a condition inside the while loop so that the loop only runs when the level variable is less than 10.
- 3. We need a way to differentiate between the player's dot and the apple. One way to do this is to flash the player's dot by turning it off and on again (with a small wait so the player notices!)
- 4. Refresh the screen to make sure that the LEDs for the player's dot and apple are on.

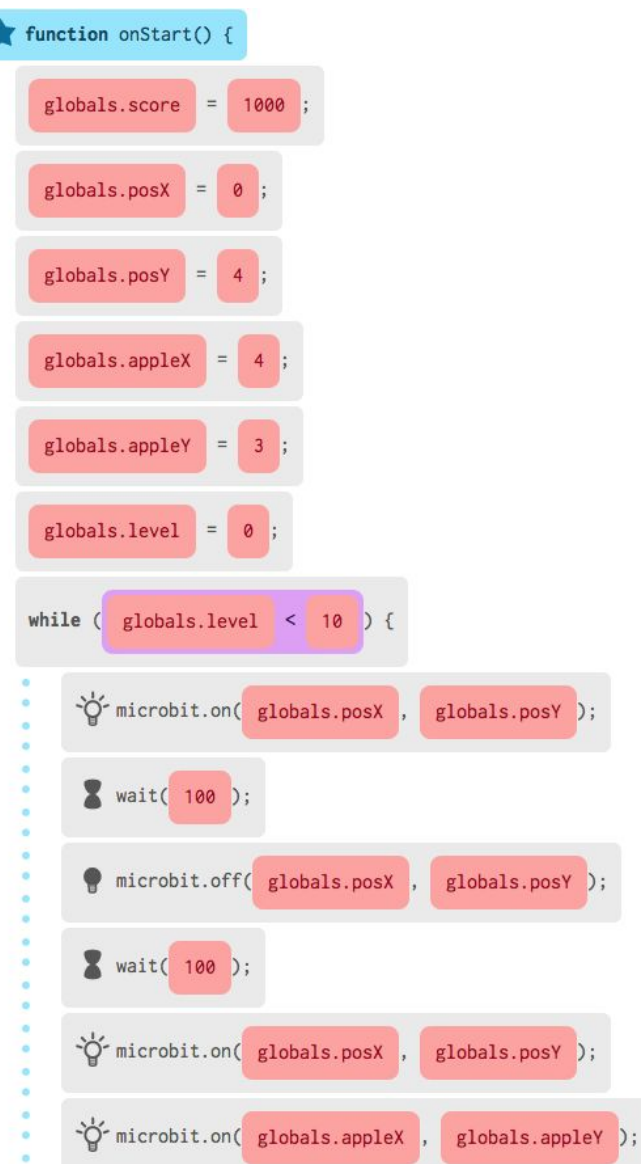

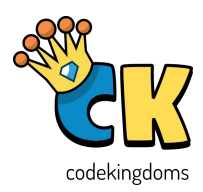

1. If the player's dot has the same x- and y-coordinate, it means they're on top of each other so the player has successfully collected the apple. Reward!

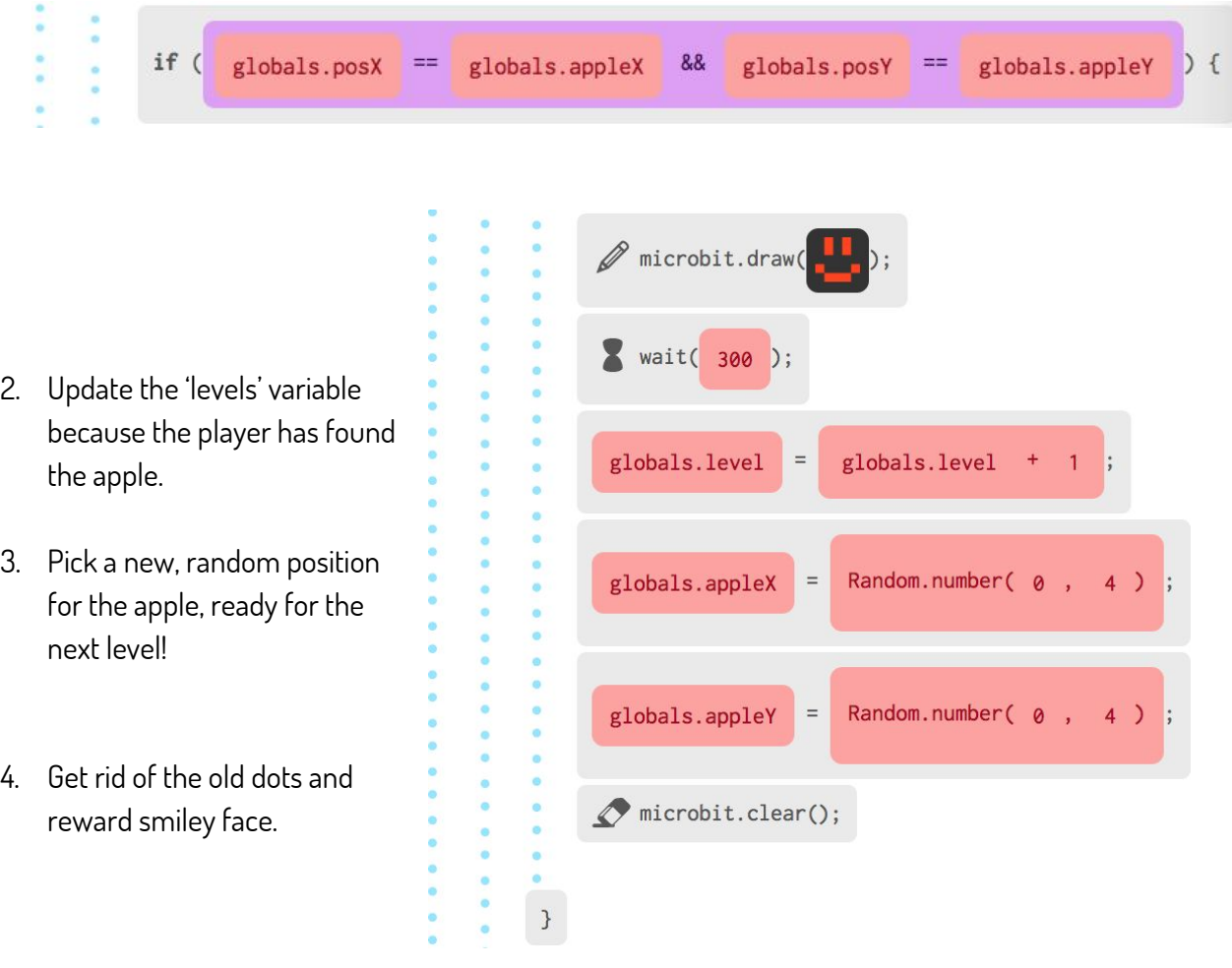

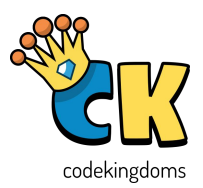

1. If the micro:bit is being tilted to the left, turn off the old player dot, and update the posX variable to reflect that it needs to move left.

2. If the micro:bit is being tilted to the right, turn off the old player dot, and update the posX variable to reflect that it needs to move right.

 $if ($ microbit.tiltX 88 globals.posX  $\overline{2}$  $\mathbf{z}$  $\geq$ microbit.off( globals.posX globals.posY ۰ globals.posX globals.posX  $\overline{\mathbf{r}}$  $if ($ microbit.tiltX 88 globals.posX  $\overline{2}$ k. microbit.off( globals.posX globals.posY globals.posX globals.posX  $=$ 

Hint: Looking at these if chunks you may see <sup>a</sup> pattern! This is where using the Snippets tab might be useful to allow you to easily reuse chunks of code you've written!

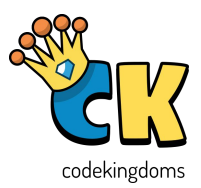

- 1. If the micro:bit is being tilted down, turn off the old player dot, and update the posY variable to reflect that it needs to move down.
- 2. If the micro:bit is being tilted up, turn off the old player dot, and update the posY variable to reflect that it needs to move up.
- 3. Decrease the score by one every time the loop is run.
- 4. This is outside the while loop, which means the player must have picked up ten apples, so tell the player their score.

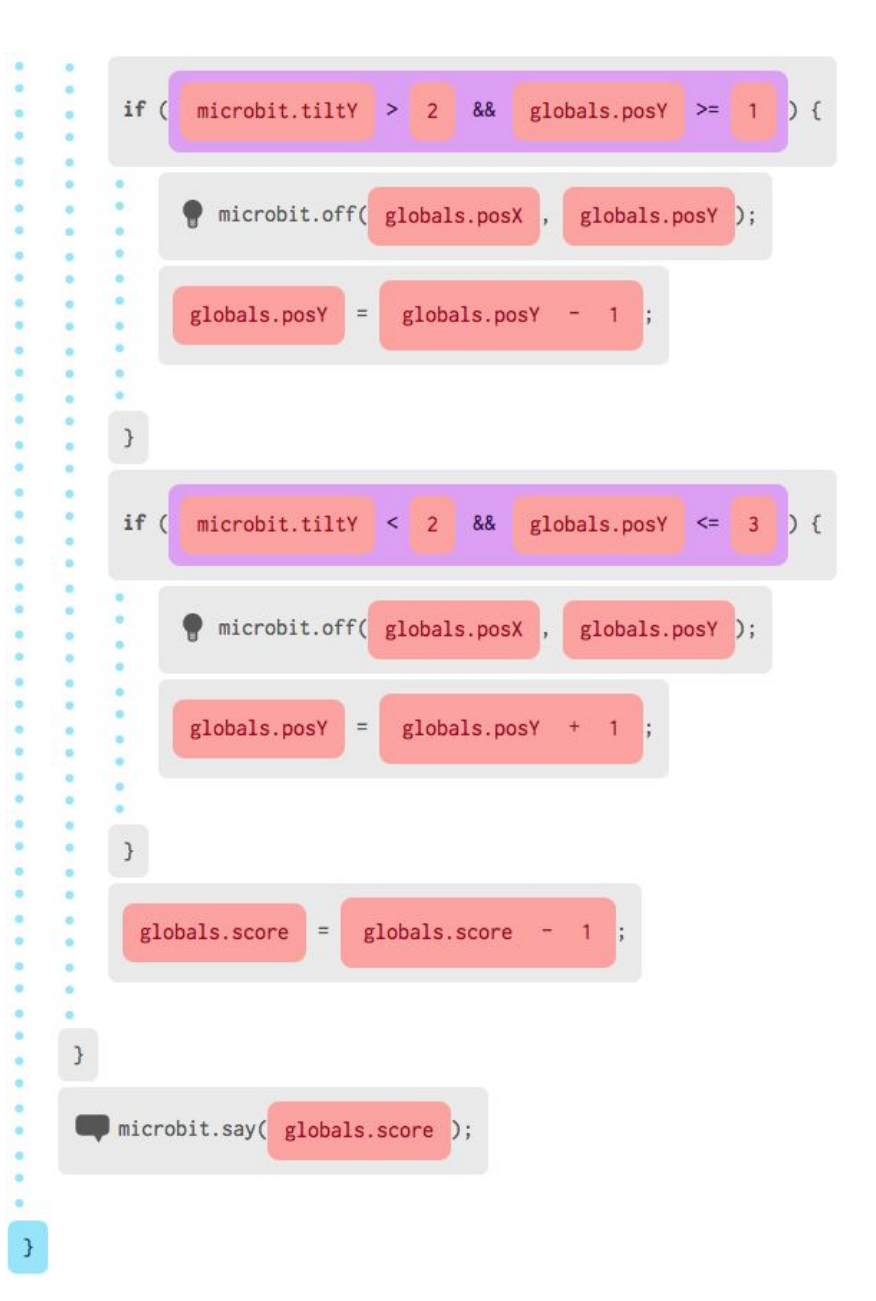

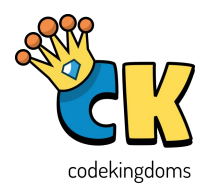

#### Recipe 5: Quickfinger

By the end of this activity, we will have a single player reaction game. The player has to quickly (and correctly) press button A or B based on the arrow that appears on screen; they receive a score after 10 rounds.

#### Section 1

- 1. Create a variable to keep track of the score.
- 2. We want to repeat something a specific amount of times, so we use a for loop with our loop counter 'i' going from 3 down to 1.
- 3. Display the loop counter variable with a 1 sec pause in between so it becomes a countdown.

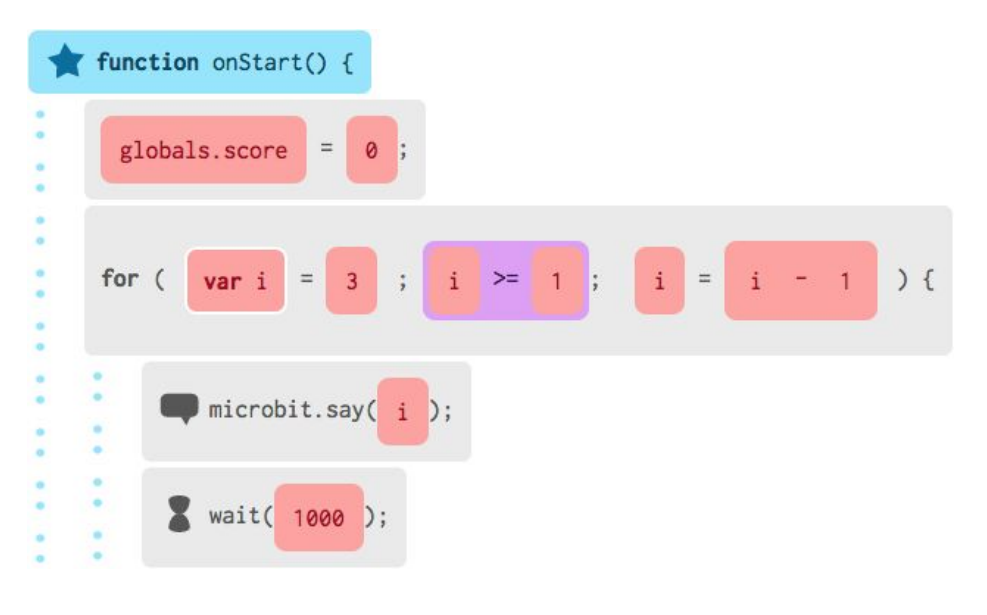

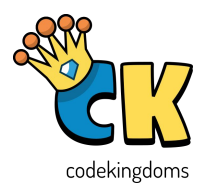

1. The game lasts 10 rounds so we use another for loop using a loop counter called 'round'.

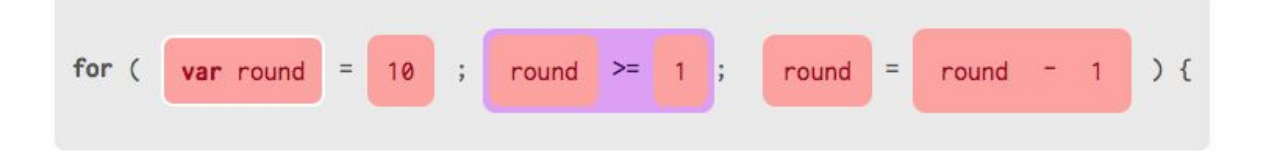

- 2. Clear the screen.
- 3. Wait a little while note the waiting time gets smaller as the rounds go by (as the loop counter 'round' will start from 10 and go down to 1).
- 4. Choose which direction to point randomly.
- 5. If it's decided to be 0, we say that's left and show the correct arrow accordingly.

6. If it's decided to be 1, we say that's right and show the correct arrow accordingly.

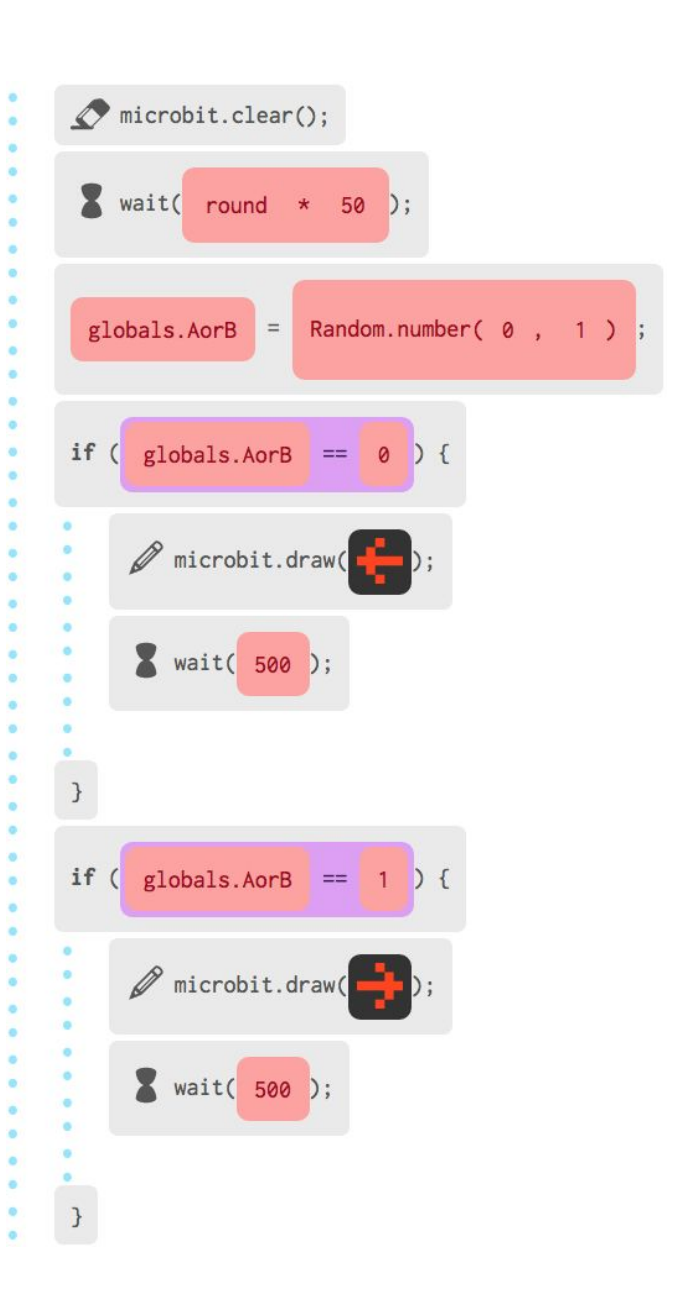

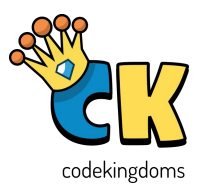

1. If we displayed left, and the player pressed button A,  $if ($ globals.AorB 88 microbit.buttonAPressed  $\alpha$  $=$  $\mathcal{L}$ give them a point by increasing their score by 1. globals.score globals.score  $\equiv$  $\,$  } 2. If we displayed right, and the player pressed button B, give them a point by  $if ($ globals.AorB 88 microbit.buttonBPressed increasing their score by 1. globals.score globals.score  $=$  $\,$   $\,$ 3. We are outside of the for  $\}$ loop, so we must have microbit.say( globals.score finished all ten rounds! Display the player's score.  $\mathcal{Y}$ 

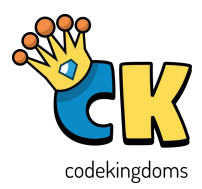

#### Recipe 6: Maze Runner

By the end of this activity, you will have a game that requires the player to tilt the micro:bit to guide their flashing dot through a maze drawn on the LED screen.

#### Section 1

- 1. Draw the maze you want players to solve - be sure there is a place to start and place to finish!
- 2. Store the player's current position in two variables, called posX and posY.
- 3. Set them to be wherever the player's dot should start.
- 4. The game will only end when the puzzle is solved, so use a while-true loop to keep the game running forever.
- 5. We need a way to differentiate between the maze and the player's dot (given by the posX and posY variables). One way to do this is to have the player's dot flashing, by turning it off briefly and then on.

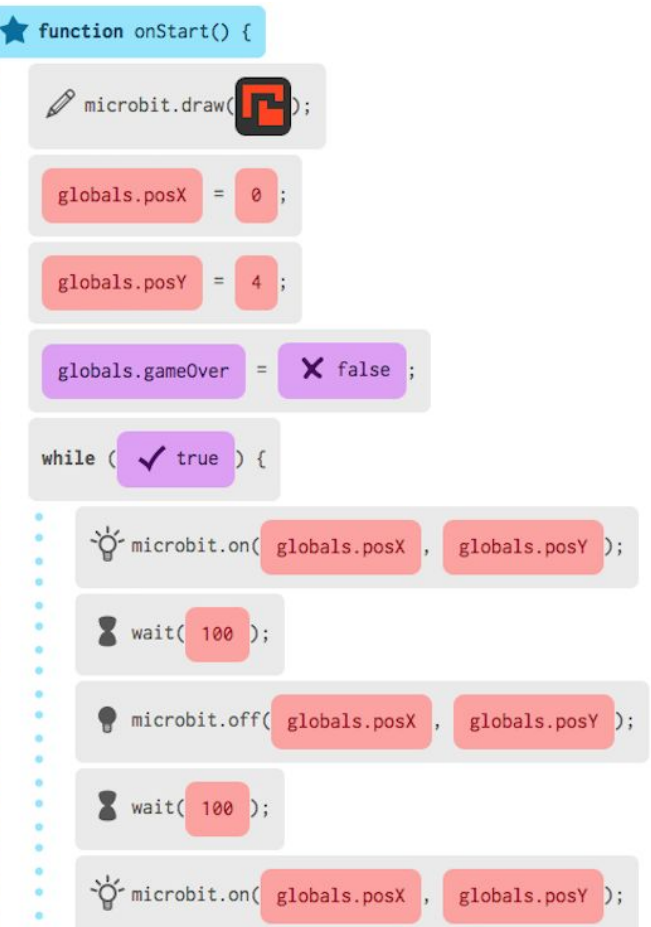

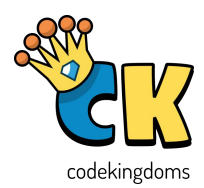

1. If the micro:bit is being tilted in the right direction, and the player's dot is at the end of the maze then the maze puzzle has successfully been completed. Draw a happy face and then end the program!

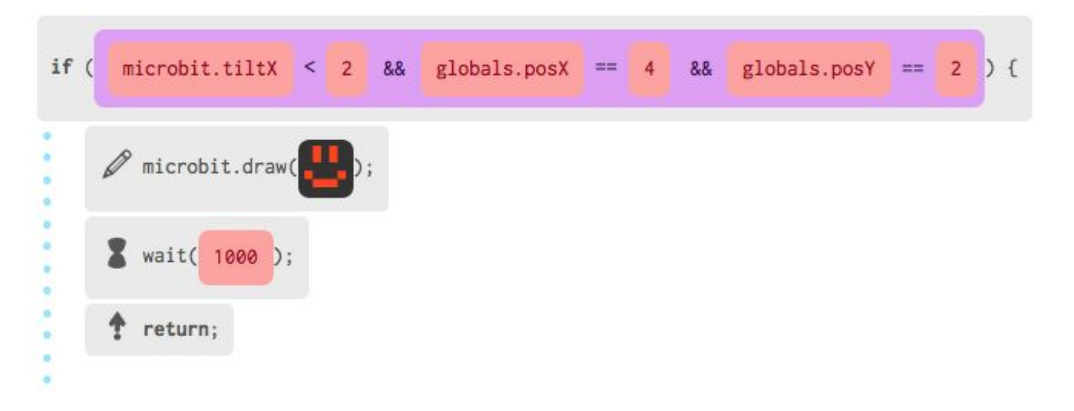

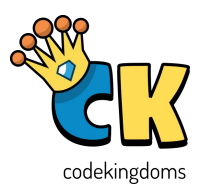

- 1. If the micro:bit is being tilted to the left (and it's not on the edge), check that the LED at the point the player dot wants to move to is not on.
- 2. If it is, the player has hit a wall and the game is over (so turn the gameOver variable to true), otherwise update the player's dot position (given by posX and posY) to be one left of where it was. Turn the LED at the player's old dot position off.
- 3. If the micro:bit is being tilted to the right (and it's not on the edge), check that the LED at the point the player dot wants to move to is not on.
- 4. If it is, the player has hit a wall and the game is over (so turn the gameOver variable to true), otherwise update the player's dot position (given by posX and posY) to be one right of where it was. Turn the LED at the player's old dot position off.

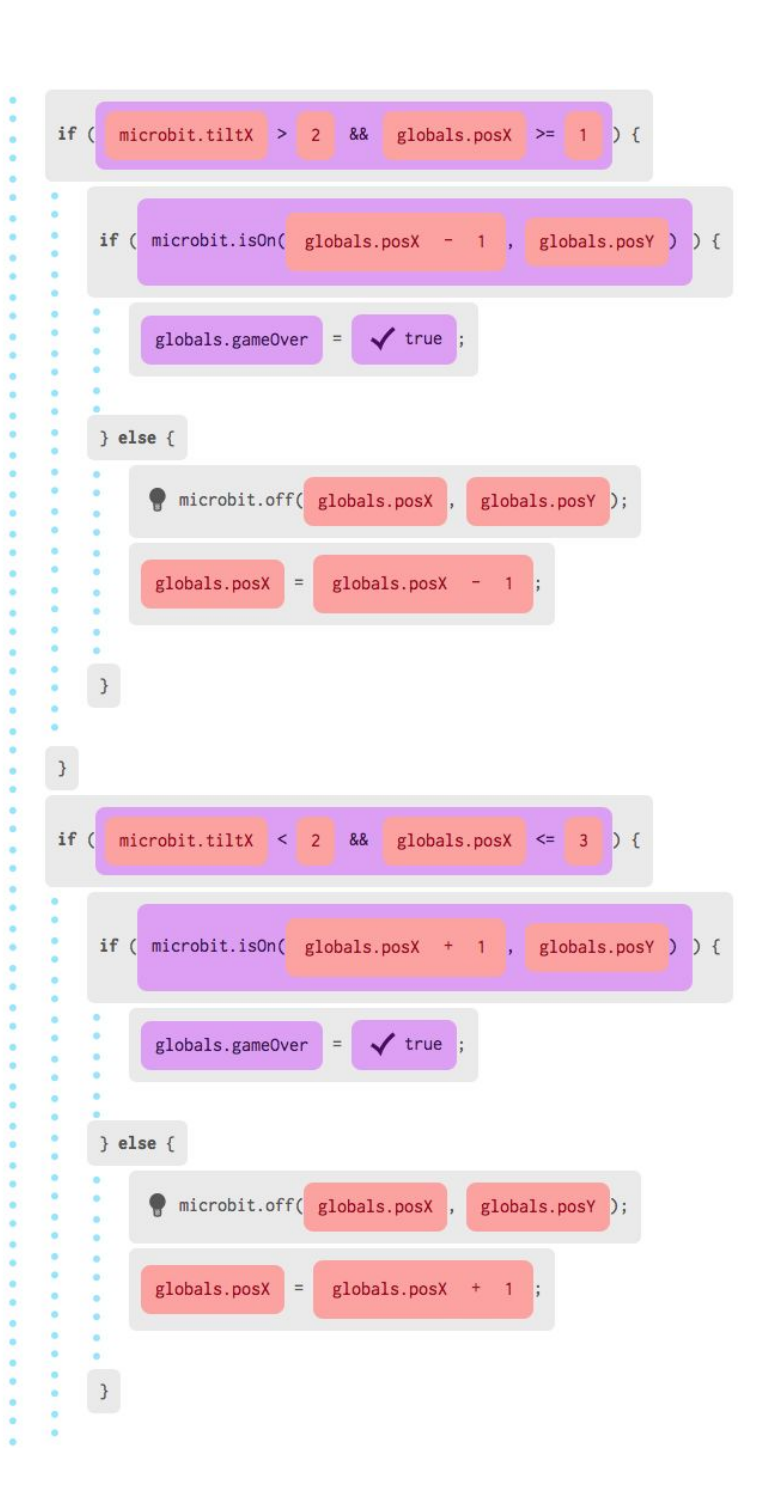

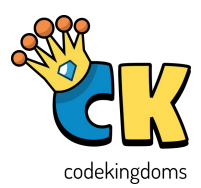

- 1. If the micro:bit is being tilted up (and it's not at the top), check that the LED at the point the player dot wants to move to is not on.
- 2. If it is, the player has hit a wall and the game is over (so turn the gameOver variable to true), otherwise update the player's dot position (given by posX and posY) to be one above where it was. Turn the LED at the player's old dot position off.
- 3. If the micro:bit is being tilted down (and it's not at the bottom), check that the LED at the point the player dot wants to move to is not on.
- 4. If it is, the player has hit a wall and the game is over (so turn the gameOver variable to true), otherwise update the player's dot position (given by posX and posY) to be one below where it was. Turn the LED at the player's old dot position off.

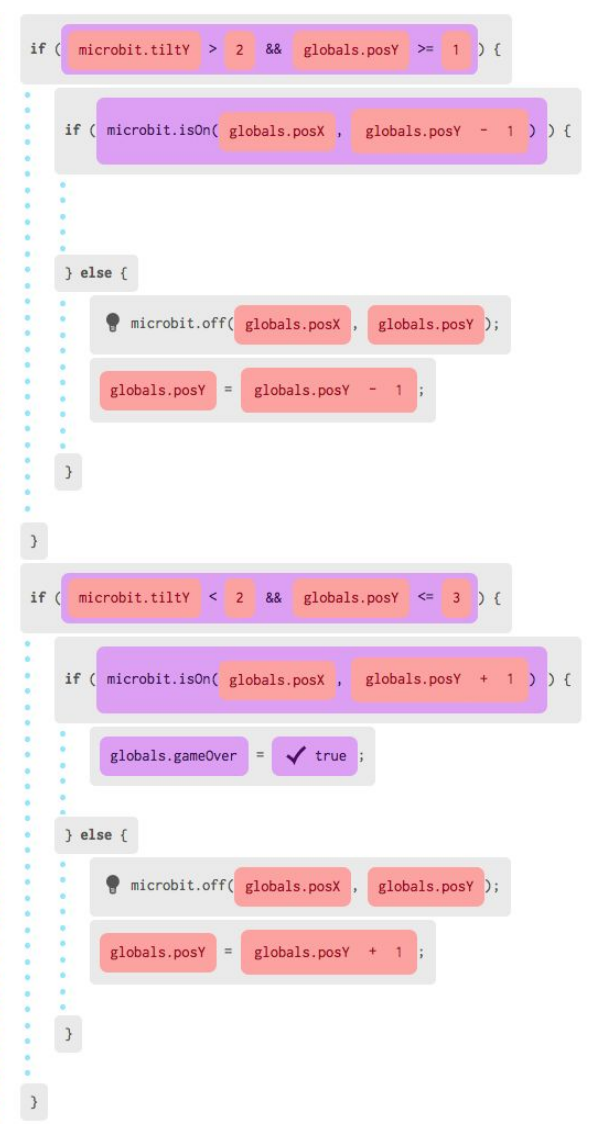

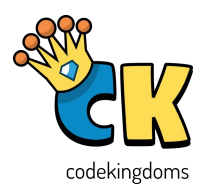

1. If after all these checks about the tilting, the gameOver variable was set to true (because the player hit a wall), draw a sad face to let the player know and exit the program!

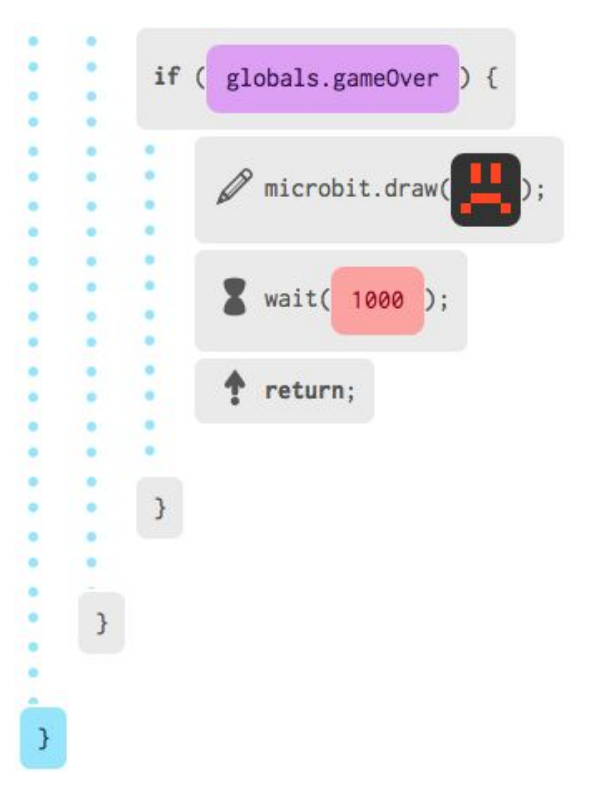

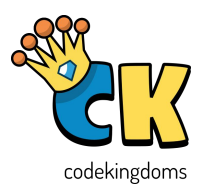

#### Challenges & Solutions

#### Recipe 1: Roll the Dice Recipe 2: Mood Swing

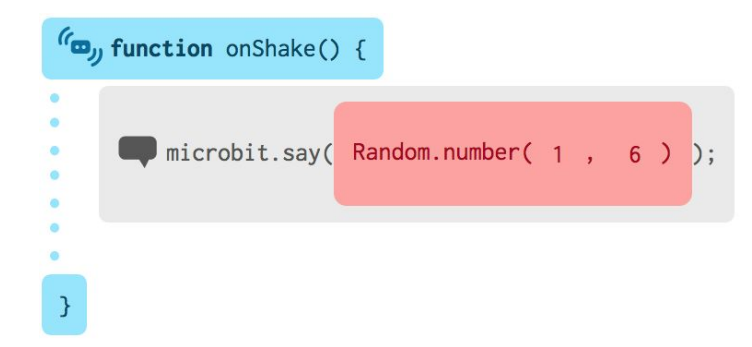

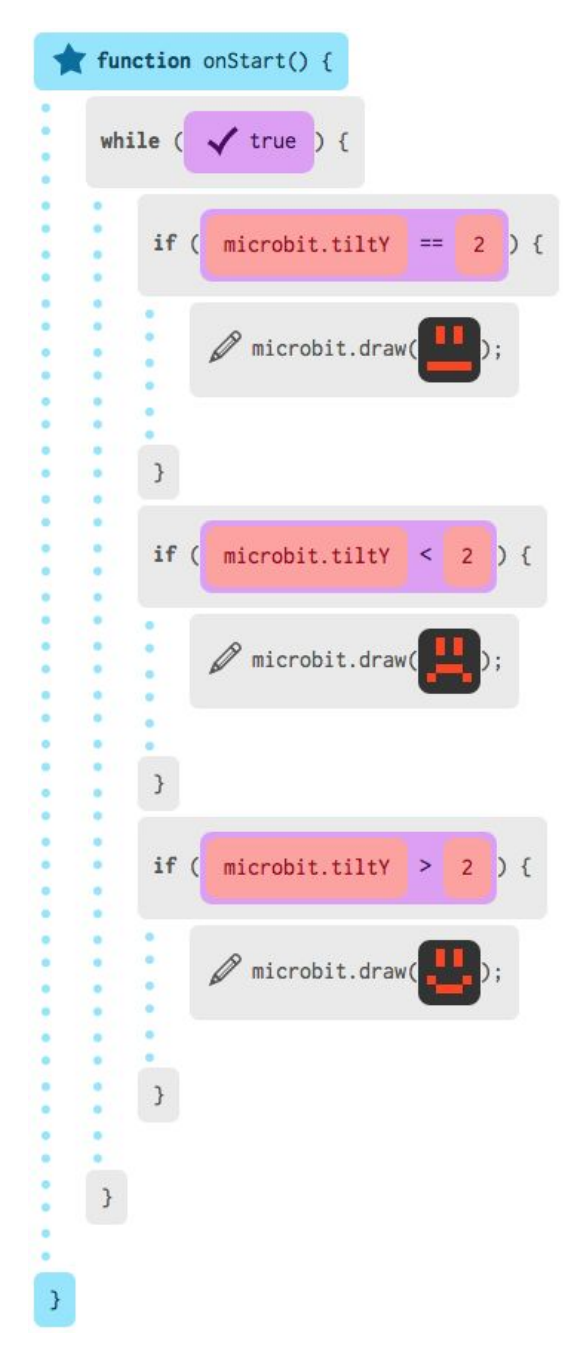

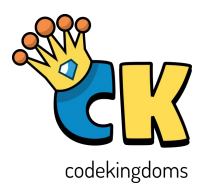

#### Recipe 3: Flashpoint

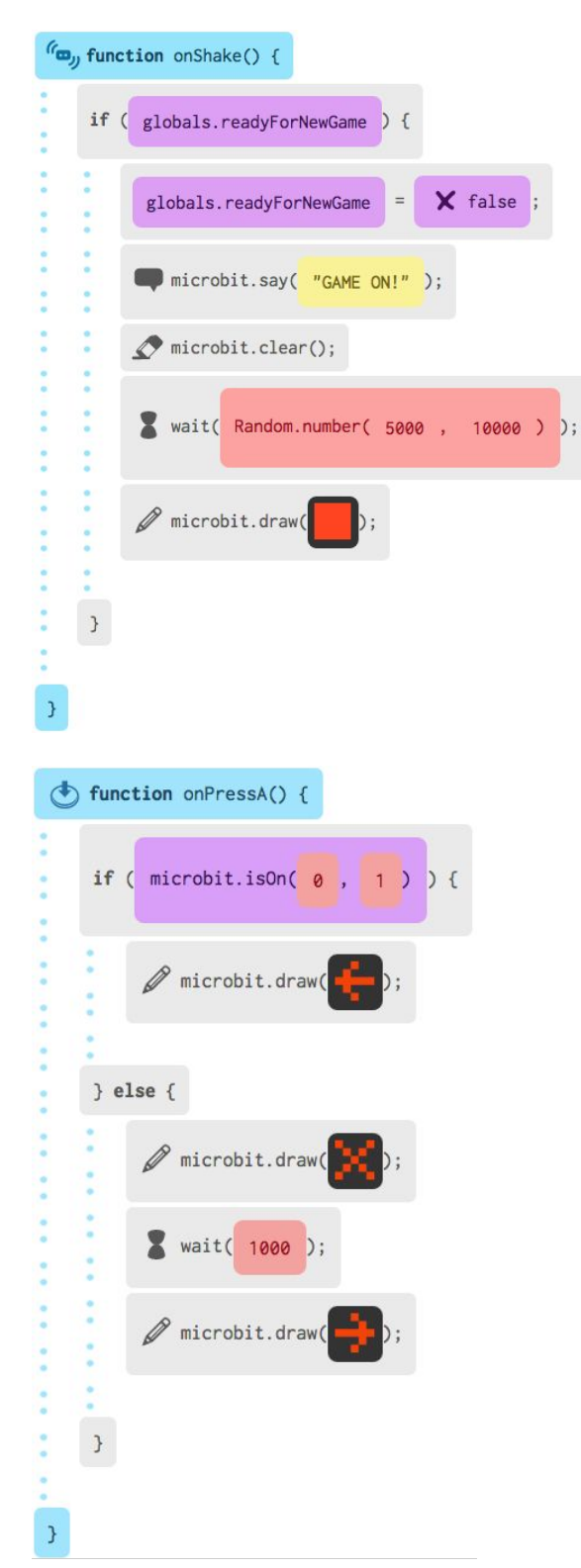

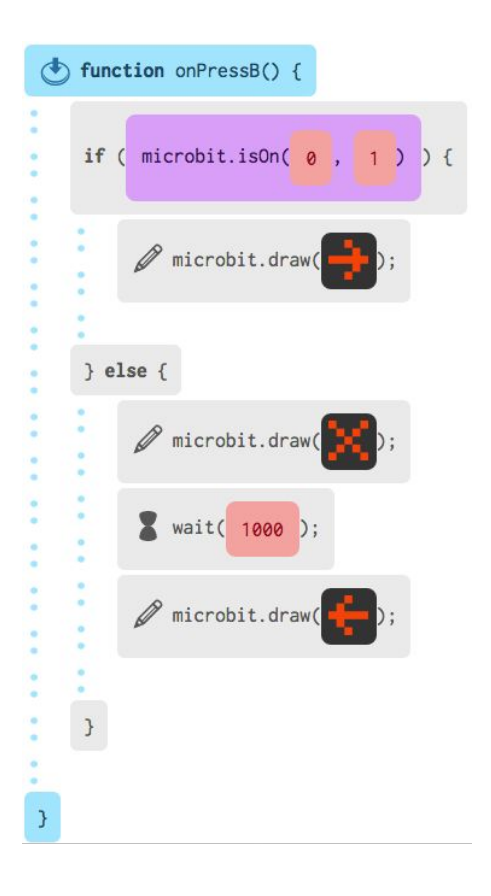